# Solicitação de Cadastro e Autorização de Ordenadores

Manual do Usuário

Versão 1.1

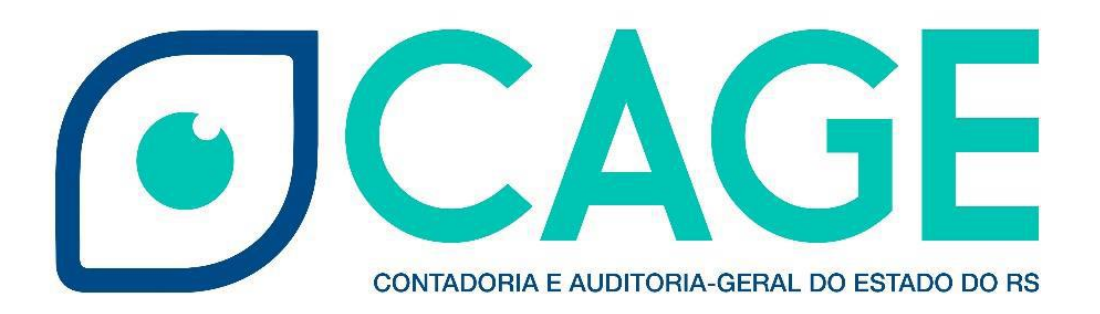

# **GOVERNO DO ESTADO DO RIO GRANDE DO SUL**

**Eduardo Leite** Governador do Estado

**Marco Aurelio Santos Cardoso** Secretário de Estado da Fazenda

**Rogério da Silva Meira** Contador e Auditor-Geral do Estado

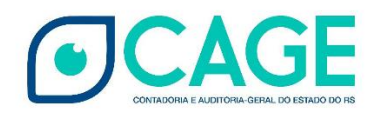

ELABORAÇÃO E COORDENAÇÃO Equipes da Divisão de Controle da Administração Direta e Divisão de Tecnologia e Projetos

Outubro de 2019

# **Sumário**

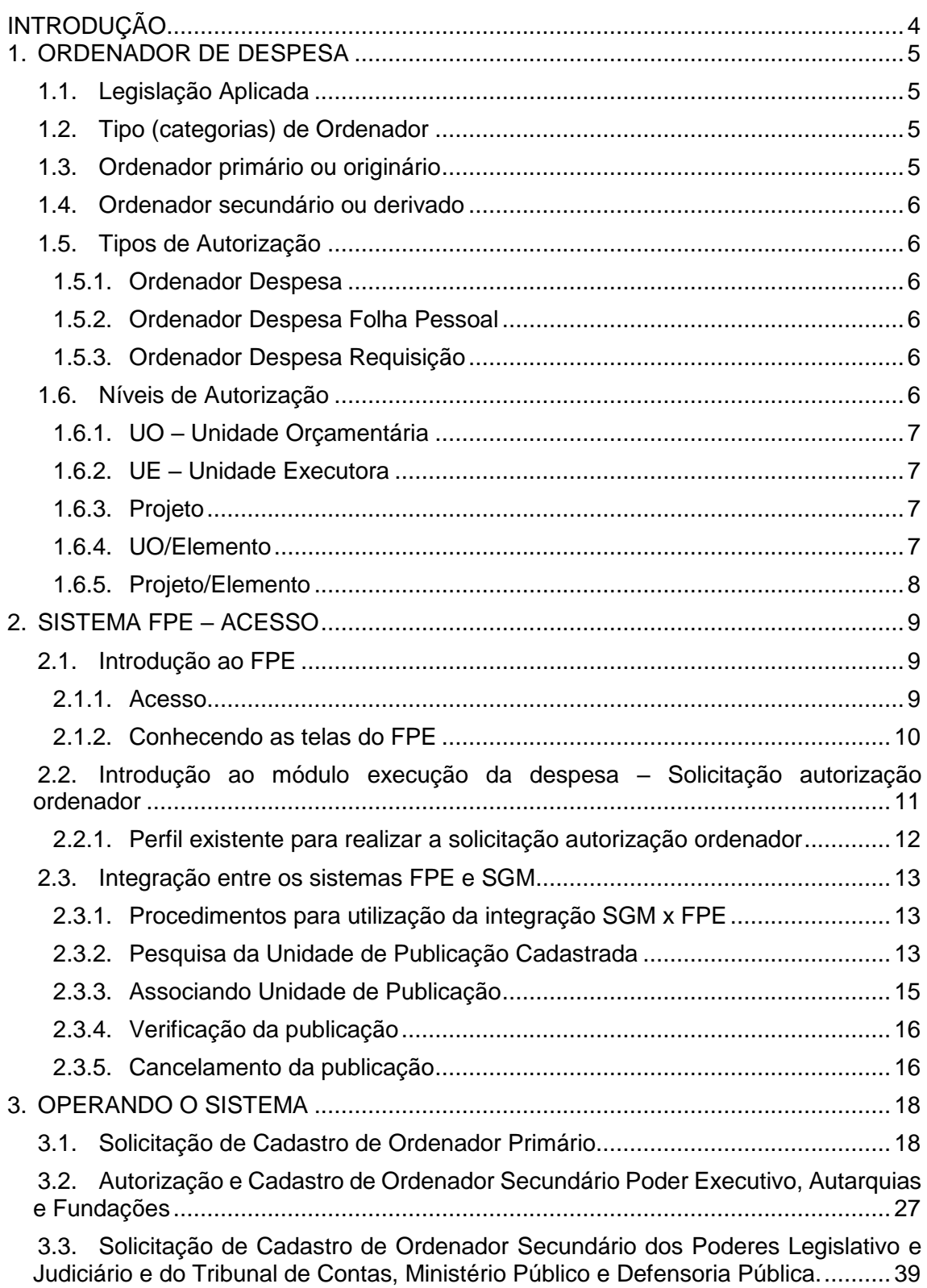

# INTRODUÇÃO

<span id="page-3-0"></span>A função de ordenar despesas públicas é inerente aos cargos dos gestores públicos e necessária para a realização das despesas dos entes administrados. Por conveniência e eficiência administrativa, essa função é comumente descentralizada por meio do instituto da delegação de competência. Em geral, a delegação é feita mediante Portaria de Delegação de Competências, publicada no Diário Oficial e assinada pela autoridade máxima do Órgão.

Para efetivar as transações relativas à execução de despesa no Sistema Finanças Públicas do Estado (FPE), além da publicação do ato de investidura no cargo ou da delegação de competência, o ordenador de despesas deve possuir cadastro no Sistema e estar habilitado na respectiva classe com as autorizações necessárias à utilização dos créditos orçamentários relacionados a sua respectiva Unidade Orçamentária, projetos, e/ou elementos de despesa.

Até então, o procedimento de habilitação dos ordenadores no Sistema era feito de forma manual e demandava a atuação de diversos servidores, tanto dos Órgãos, responsáveis pela elaboração e publicação do ato de delegação, quanto pela CAGE, responsável pelo controle do FPE, e envolvia a utilização de diversos sistemas não integrados, como o Diário Oficial, FPE, PROA e o SPI. Em decorrência disso, o procedimento apresentava falta de padronização e às vezes se tornava lento e suscetível a erros, culminando na demora da efetivação da delegação da competência e consequente empecilho a gestão.

Em decorrência disso a CAGE, com o auxílio da PROCERGS, elaborou a presente funcionalidade no FPE (Solicitação de Cadastro e Autorização de Ordenadores) mediante a qual bastará a inserção dos dados necessários à elaboração da portaria de designação e o Sistema providenciará sua publicação. A partir de então, a habilitação dos ordenadores será automática tendo como base os dados publicados. Esse projeto traz maior celeridade e minimiza os erros do processo de cadastramento dos ordenadores de despesa dos órgãos da Administração por meio da automatização dos procedimentos envolvidos.

#### <span id="page-4-0"></span>1. ORDENADOR DE DESPESA

#### <span id="page-4-1"></span>1.1. Legislação Aplicada

- Constituição Federal e Estadual
- Lei Federal 4.320/64, art. 84
- Decreto-Lei 200/67, art. 80
- Lei Estadual 13.601, de 1º de janeiro de 2011
- Resolução nº 1028/2015, Regimento Interno do TCE, art. 78 ss

#### <span id="page-4-2"></span>1.2. Tipo (categorias) de Ordenador

O conceito legal de ordenador de despesas vem do artigo 80, parágrafo 1º, do Decreto-Lei 200/67: ordenador de despesas é toda e qualquer autoridade de cujos atos resultarem emissão de empenho, autorização de pagamento, suprimento ou dispêndio de recursos da União ou pela qual esta responda.

A Lei Estadual 13.601, de 1º de janeiro de 2011, que dispõe sobre a estrutura administrativa do Poder Executivo do Estado do Rio Grande do Sul prevê, no seu artigo 1º, que o Poder Executivo é exercido pelo Governador do Estado com o auxílio dos Secretários de Estado. Portanto, a competência originária para ordenar despesas pertence ao Governador, Chefe do Executivo Estadual, que, mediante ato próprio de nomeação, designa os Gestores dos órgãos da administração pública estadual. Os Gestores Estaduais nomeados diretamente pelo Chefe do Executivo Estadual serão os ordenadores primários dos órgãos aos quais foram nomeados e possuem o poder de delegar a competência para ordenar despesas aos demais gestores de seus respectivos órgãos, os quais denominam-se ordenadores secundários.

Assim, podemos perceber que ordenador de despesas não é, a rigor, o título de um cargo, podendo ser exercido por ocupantes de cargos de confiança com ou sem vínculo efetivo.

## <span id="page-4-3"></span>1.3. Ordenador primário ou originário

Ordenador primário é aquele que possui poderes e atribuições definidas em lei ou regulamento para autorizar a realização das despesas do ente administrado; constitui-se na autoridade máxima do ente público, detentora de atribuições exclusivas com origem em lei e, por isso, seu poder ordenatório é reconhecido como primário ou originário. Nessa categoria, incluem-se os Chefes de Poderes, os Secretários de Estado, os presidentes de autarquias, de fundações e de sociedades de economia mista, entre outros mandatários de entes com autonomia administrativa e orçamentária.

#### <span id="page-5-0"></span>1.4. Ordenador secundário ou derivado

Considera-se ordenador de despesa secundário ou derivado aquele que, por ato de delegação de competência emanado do ordenador de despesa originário ou primário, assume atribuições deste quanto à ordenação de despesas. Nessa categoria, podem enquadrar-se os secretários adjuntos, os chefes de departamento e os diretores de entidades públicas, entre outros.

#### <span id="page-5-1"></span>1.5. Tipos de Autorização

#### <span id="page-5-2"></span>1.5.1. Ordenador Despesa

É o tipo mais comum de cadastro de ordenador, utilizado para:

- i) cadastro do ordenador primário nas Unidades Orçamentárias de seu órgão/entidade; ou
- ii) quando o ordenador primário do órgão delega competência para ordenador secundário do próprio órgão.

#### <span id="page-5-3"></span>1.5.2. Ordenador Despesa Folha Pessoal

Este tipo de autorização é utilizado para o cadastro do responsável por ordenar a folha de pagamento do órgão/entidade. Normalmente o próprio ordenador primário fica com a competência para ordenar a folha de pagamentos do órgão. Somente um servidor do órgão poderá ser cadastrado como ordenador de folha; portanto, se o ordenador primário delegar competência para outro servidor do órgão, ele não permanecerá cadastrado para esse fim.

#### <span id="page-5-4"></span>1.5.3. Ordenador Despesa Requisição

Este tipo de autorização deve ser utilizado para quando o ordenador primário delegar competência para ordenador secundário de outro órgão. A delegação de competência por requisição é um ato praticado pelo ordenador primário do órgão ao qual pertence o projeto orçamentário.

#### <span id="page-5-5"></span>1.6. Níveis de Autorização

O nível de autorização é a informação necessária para delimitar a abrangência da delegação de competência, podendo ser realizada em nível de unidade orçamentária, unidade executora, projeto, unidade orçamentária/elemento ou projeto/elemento.

#### <span id="page-6-0"></span>1.6.1. UO – Unidade Orçamentária

São os agrupamentos de serviços subordinados ao órgão/entidade aos quais são consignadas dotações próprias no Orçamento do Estado. É critério institucional de classificação orçamentária.

#### <span id="page-6-1"></span>1.6.2. UE – Unidade Executora

Unidades Executoras são aquelas onde efetivamente ocorre a execução da despesa. Trata-se de um desdobramento das Unidades Orçamentárias. Embora as Unidades Executoras não constem com dotações próprias no orçamento do Estado, a elas são distribuídos os créditos orçamentários já liberados, ou seja, quando já há Solicitação de Recurso Orçamentário – SRO liberada no sistema FPE.

O ordenador autorizado neste nível só poderá ordenar despesas que foram distribuídas para a Unidade Executora objeto da delegação.

#### <span id="page-6-2"></span>1.6.3. Projeto

Instrumento de programação orçamentária utilizado para alcançar o objetivo de um programa, envolvendo um conjunto de operações, limitadas no tempo, das quais resulta um produto que concorre para a expansão ou aperfeiçoamento da ação do Governo.

Este nível de autorização deve ser utilizado para os casos em que o ordenador de despesa secundário não possa ordenar todas as despesas de uma UO ou UE. Tratase de um nível de autorização mais restritivo do que os critérios institucionais.

Também será neste nível que ocorrerá a autorização do ordenador responsável pela folha de pagamento do órgão, combinado ao tipo de autorização "Ordenar Despesas Folha Pessoal" (ver item 1.3.2). Assim, o ordenador primário do órgão/entidade, além da autorização em nível de UO, deverá ser cadastrado no nível de projeto em todos os projetos do seu órgão, por necessidade de processamento da folha de pagamento.

#### <span id="page-6-3"></span>1.6.4. UO/Elemento

O elemento de despesa, um dos critérios de classificação da despesa orçamentária por sua natureza, tem por finalidade identificar o objeto do gasto que a administração pública usa para a consecução de seus fins, tais como vencimentos, vantagens fixas, juros, diárias, material de consumo, obras, instalações, equipamentos, material permanente, etc.

Este nível de autorização combina o critério da Unidade Orçamentária e Elemento de despesa, devendo ser utilizado para a necessidade de delimitar o nível de autorização de um Ordenador a apenas um ou alguns dos elementos de despesa.

# <span id="page-7-0"></span>1.6.5. Projeto/Elemento

Este é mais um critério disponível à administração para restringir as permissões dadas a um ordenador de despesa. Esse critério permite a delegação de competência a um projeto, mas apenas nas despesas classificadas dentro dos elementos indicados. De todos os níveis de autorização, este é o que permite a maior restrição possível.

# <span id="page-8-0"></span>2. SISTEMA FPE – ACESSO

#### <span id="page-8-1"></span>2.1. Introdução ao FPE

#### <span id="page-8-2"></span>2.1.1. Acesso

Para ter acesso ao FPE, é necessário ter um ID (Matrícula) e senha cadastrada pelo sistema SOE-WEB. Além disto, é necessário estar autorizado a um "Perfil de Acesso" específico, que define o conjunto de ações que um usuário pode realizar dentro do sistema FPE. Por exemplo, o "Perfil" de Almoxarife, dá acesso a lançamento de notas fiscais, movimentação de itens, atendimento de solicitações de consumo de um Almoxarifado, dentre outras ações.

O Administrador do sistema SOE-WEB em cada órgão ou entidade é o responsável por cadastrar ID e senha no SOE-WEB e autorizar um determinado Perfil aos usuários. Normalmente, esse administrador está lotado em uma área de Tecnologia da Informação (TI) ou Informática do órgão ou entidade.

Portanto, para quem nunca acessou o sistema FPE e não possui ID de acesso, o primeiro passo é solicitar ao administrador de sistema do seu órgão ou entidade uma ID e senha do SOE-WEB e indicar qual o Perfil desejado para que sejam então feitas as autorizações.

Se já possuir a matrícula (ID) e senha de acesso, para logar no sistema FPE, deve-se:

- 1. Acessar o endereço [https://fpe.sefaz.rede.rs;](https://fpe.sefaz.rede.rs/)
- 2. Preencher as informações:

Organização (exemplo, Secretaria da Educação=SE);

Matrícula (fornecida pelo administrador SOE do órgão);

Senha (fornecida pelo administrador SOE do órgão).

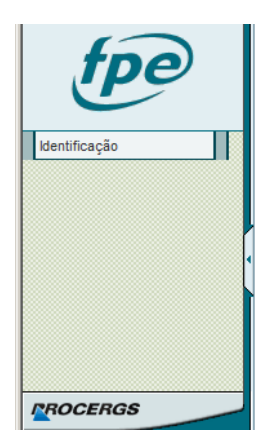

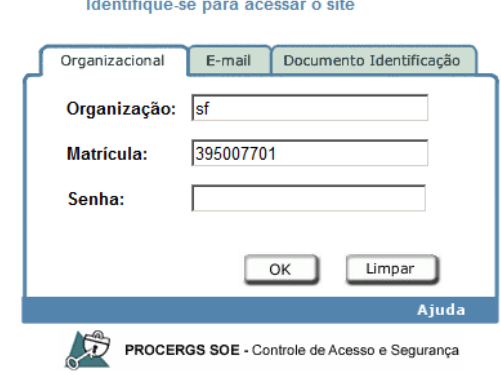

3. Apertar no botão **OK.**

#### <span id="page-9-0"></span>2.1.2. Conhecendo as telas do FPF

Após realizar o login no sistema FPE (ver tópico 2.1), é exibida a TELA INICIAL, na qual existe o QUADRO DE AVISOS. Neste quadro, são divulgadas informações RELEVANTES para os diversos usuários do FPE, portanto é importante ler as informações constantes nesse quadro. Além dos avisos, a tela inicial também possui algumas ferramentas e atalhos localizados na barra inferior, como visto na imagem abaixo.

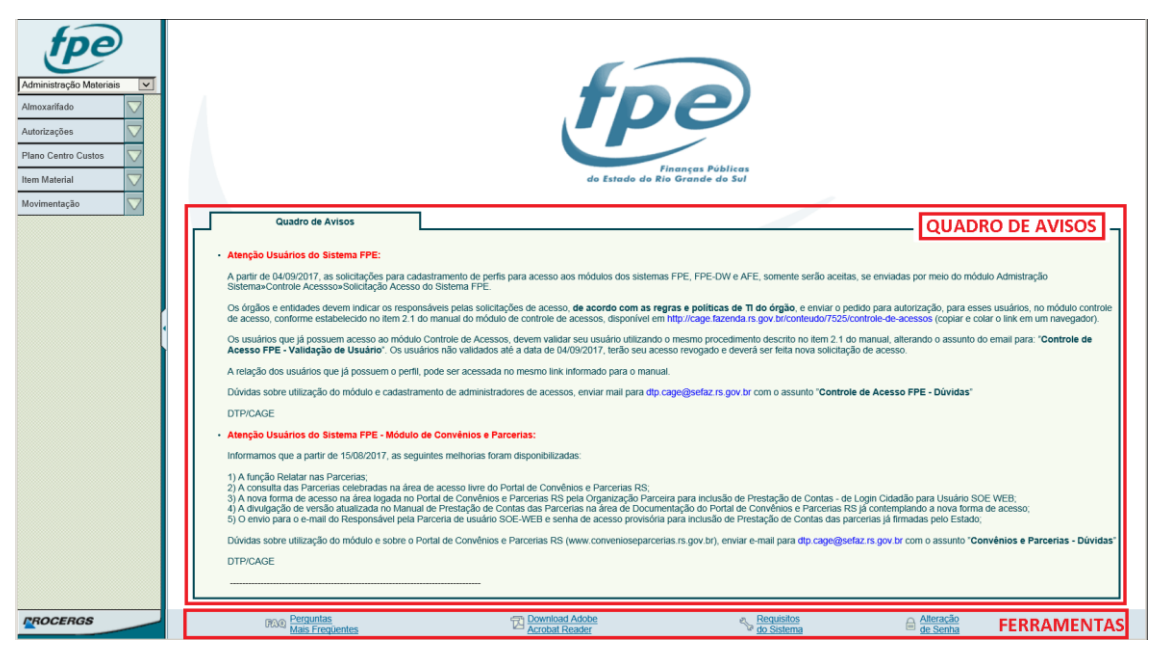

Na parte esquerda da tela, existe um menu suspenso ("drop-down"), no qual são mostrados os MÓDULOS do sistema aos quais o usuário possui acesso. Na imagem abaixo, demonstramos os 19 módulos existentes do sistema FPE:

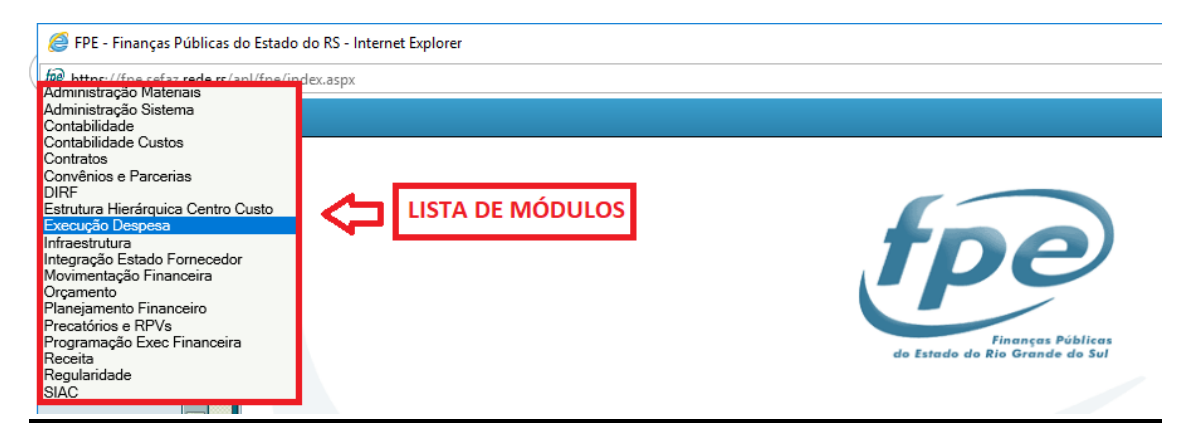

Cada Módulo do sistema FPE possui uma Lista de Menus que varia conforme o perfil de acesso do usuário. Na imagem abaixo, demonstramos a Lista de Menus do Módulo Execução Despesa.

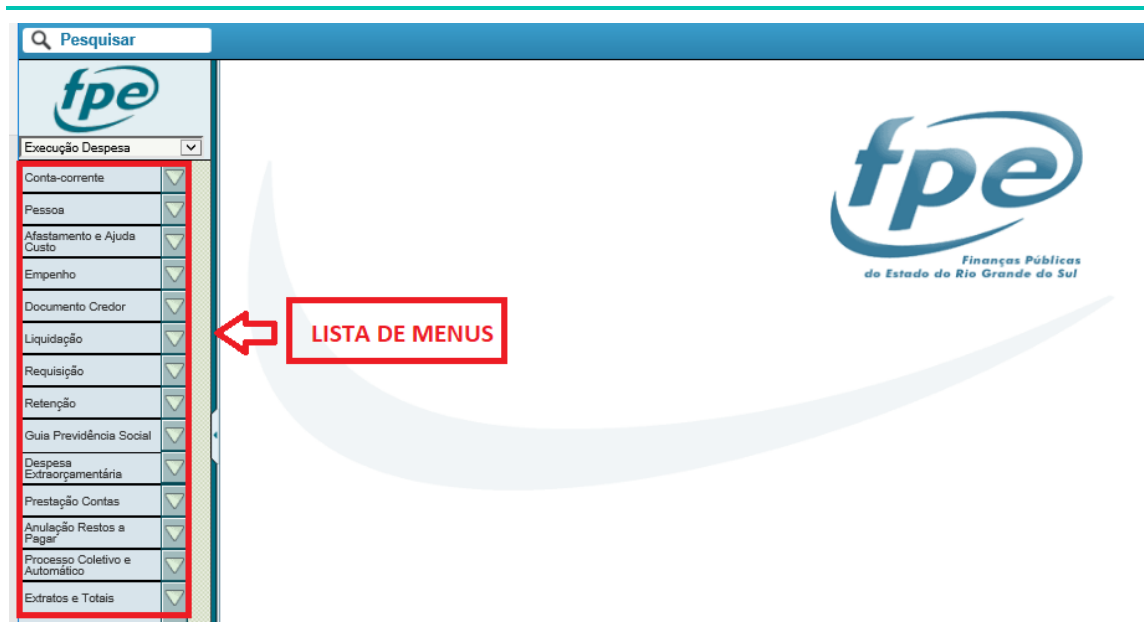

Ao clicar em um dos menus da lista, o sistema abre as opções existentes para aquele menu de acordo com o perfil de acesso do usuário. Por exemplo, ao clicar no Empenho, o sistema traz a lista de opções abaixo, sendo a Autorização Ordenador uma das opções:

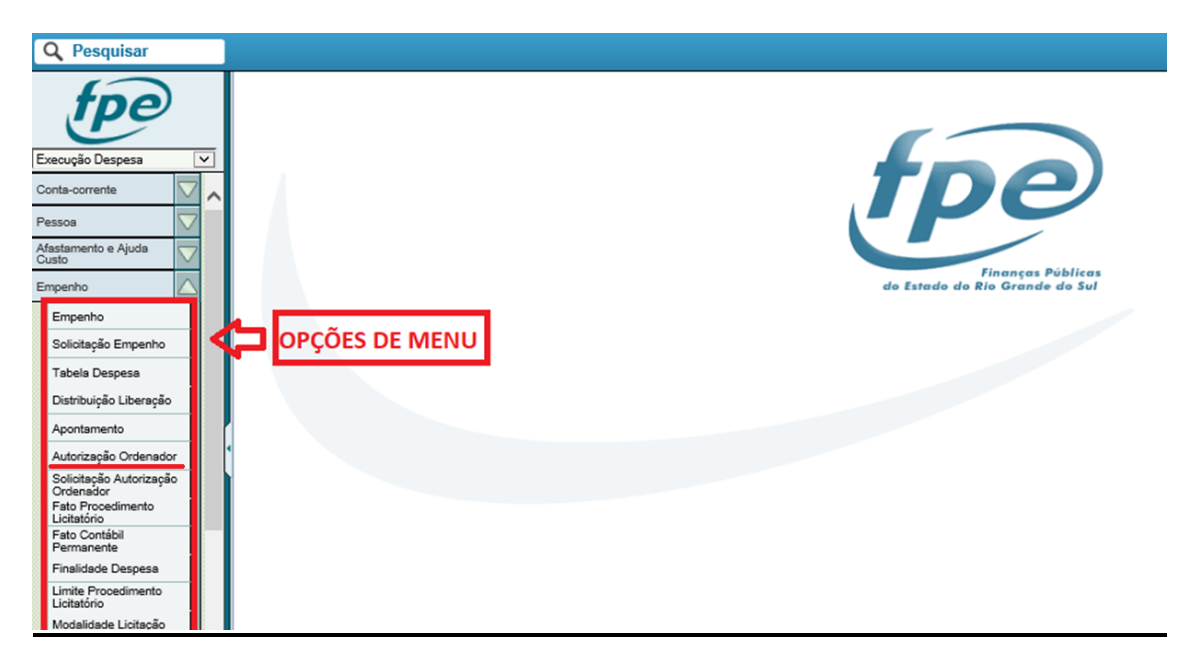

# <span id="page-10-0"></span>2.2. Introdução ao módulo execução da despesa – Solicitação autorização ordenador

O módulo do sistema Finanças Públicas do Estado – FPE chamado Execução Despesa tem como objetivo a execução e o controle das despesas do Estado. Ele é acessado para realizar diversas operações, como empenhos, liquidações, retenções, cadastramento de documentos e notas fiscais, dentre outras.

**Solicitação de Cadastro e Autorização de Ordenadores – Manual do Usuário – Versão 1.1**

Uma das opções do menu empenho é a Solicitação Autorização Ordenador, que permite realizar o cadastro de autorização para os Ordenadores de Despesa. Para o Poder Executivo, a funcionalidade possui integração com o Sistema de Gerenciamento de Matérias (SGM) permitindo a publicação padronizada no Diário Oficial do Estado (DOE/RS). Ela também possui fluxos definidos que permitem que o retorno da publicação, recebido pelo FPE, forneça automaticamente ao Ordenador o respectivo perfil de acesso no sistema FPE.

# <span id="page-11-0"></span>2.2.1. Perfil existente para realizar a solicitação autorização ordenador

O perfil de acesso existente para realizar a Solicitação Autorização Ordenador é o seguinte:

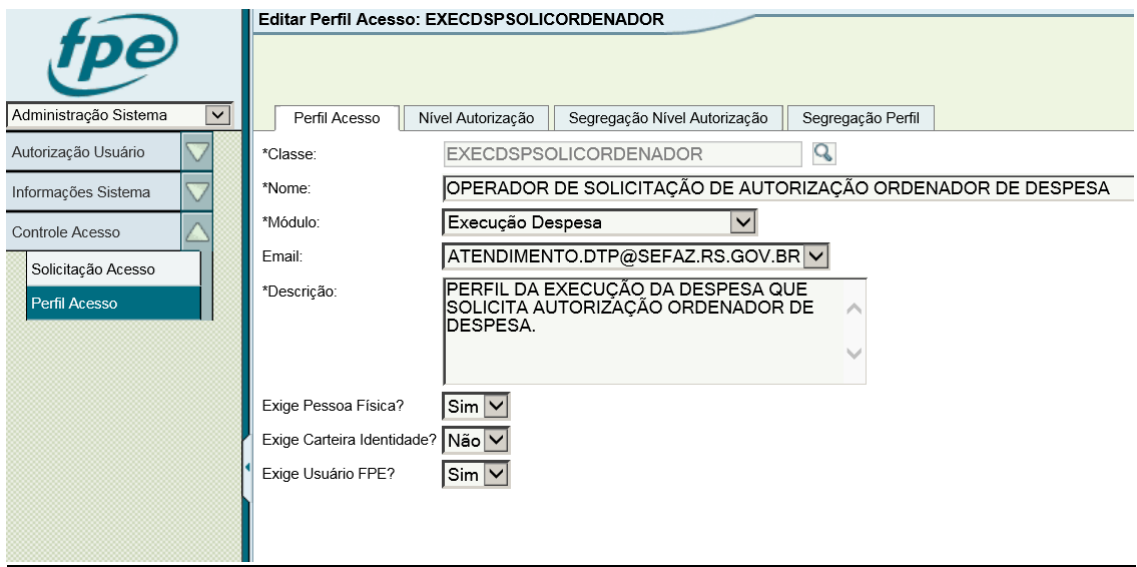

Portanto, conforme foi explicado no tópico 2.1, o usuário que for definido como o responsável por realizar essa função irá precisar ter acesso ao módulo Execução Despesa.

Para isso, é necessário solicitar ao administrador de sistema do órgão (área de Tecnologia da Informação ou Informática da Secretaria ou Entidade da Administração Indireta) para que faça o cadastro de usuário e de uma ID no SOE-WEB e solicite o perfil de acesso no FPE através do módulo Administração Sistema.

#### <span id="page-12-0"></span>2.3. Integração entre os sistemas FPE e SGM

O SGM (Sistema de Gerenciamento de Matérias) foi desenvolvido pela PROCERGS buscando atender demandas relacionadas a publicações no Diário Oficial do Estado (DOE/RS).

Objetivando racionalizar o trabalho, o sistema FPE possui uma integração com o sistema SGM, ou seja, os dados inseridos no FPE para o cadastro do ordenador não precisarão ser digitados novamente quando da elaboração da portaria, pois serão formatados e enviados adequadamente para publicação no Diário Oficial do Estado.

SGM => gerenciado pela SEPLAG

Email: [sgm@planejamento.rs.gov.br](mailto:sgm@planejamento.rs.gov.br)

Fone de contato: 51 3288-1329

A Solicitação Autorização Ordenador possui integração com o sistema SGM, permitindo que o ato (Portaria) seja publicado no Diário Oficial, seguindo regras e padronizações pré-estabelecidas.

#### <span id="page-12-1"></span>2.3.1. Procedimentos para utilização da integração SGM x FPE

Para utilização das funcionalidades de publicação através do FPE, é necessário que exista o cadastro (associação) da Unidade de Publicação, conforme detalhado a seguir:

#### <span id="page-12-2"></span>2.3.2. Pesquisa da Unidade de Publicação Cadastrada

Para saber se a sua Unidade Orçamentária (UO) já possui os parâmetros que permitem a integração entre o sistema FPE e o sistema SGM, acessar o módulo Execução Despesa – Empenho – UO/Unidade Publicação.

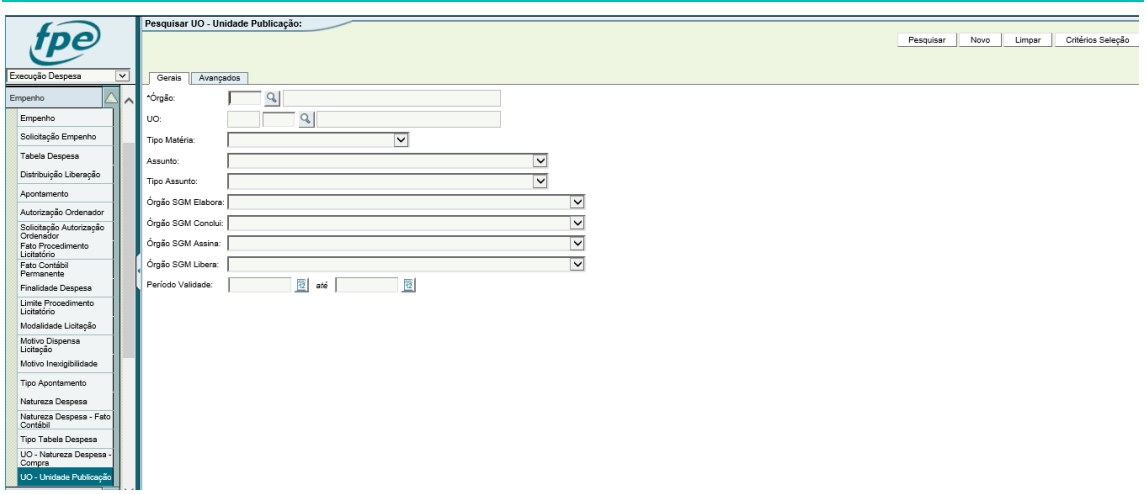

**14**

Digitar a número do seu órgão e Unidade Orçamentária e o Tipo de Matéria e Assunto que deve ser informado é Portaria.

O Tipo Assunto é Delega Competência para Ordenar Despesa. Depois clicar em Pesquisar.

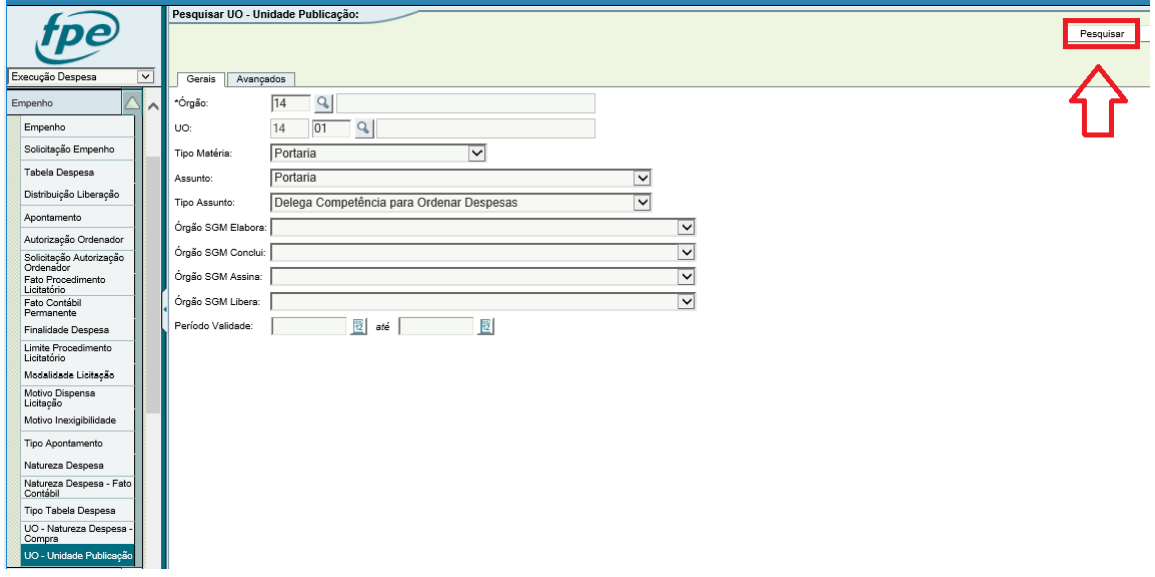

No exemplo abaixo, a UO 14.01 já possui o parâmetro necessário para conseguir realizar a publicação no DOE/RS por meio do sistema FPE.

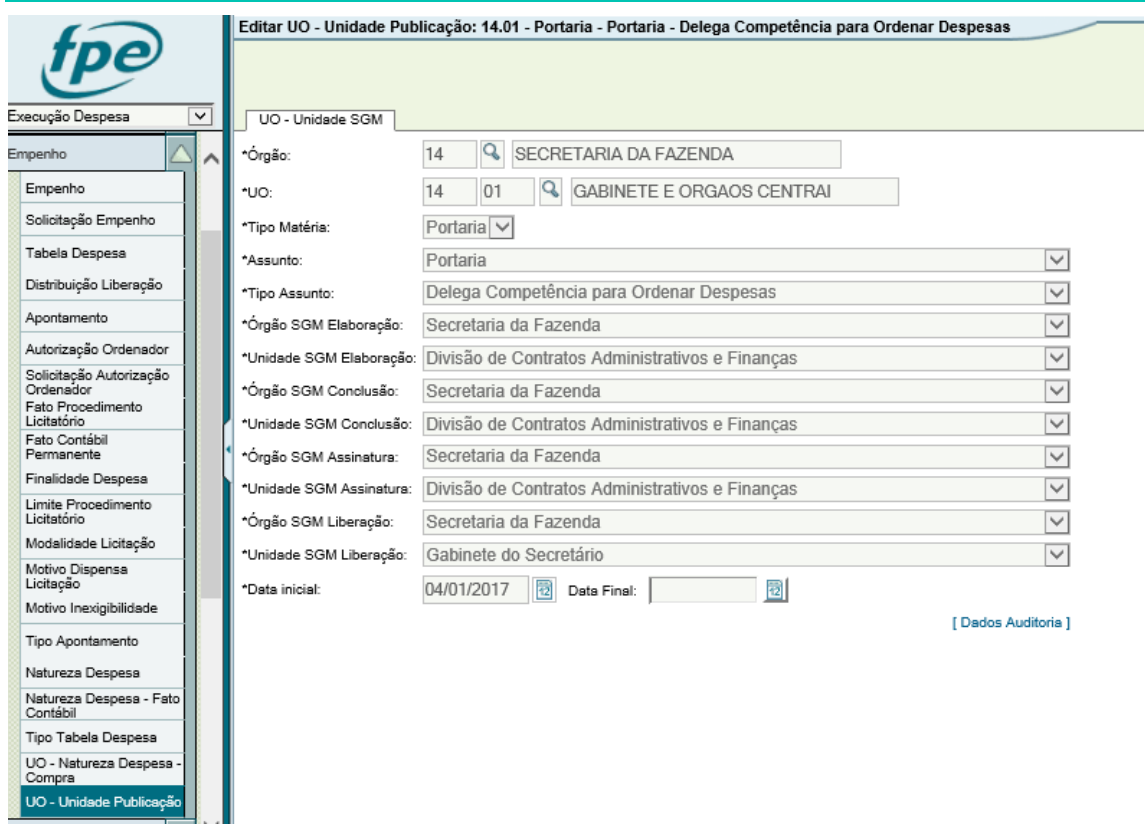

### <span id="page-14-0"></span>2.3.3. Associando Unidade de Publicação

Caso a sua UO não possua o parâmetro UO-Unidade Publicação, ele deve ser cadastrado. Selecione o Módulo Execução Despesa-> Empenho -> Unidade de Publicação -> Clique no Botão Novo (Caso não exista o botão novo, solicite ao administrador SOE de sua entidade o acesso ou procure orientação sobre qual usuário está autorizado na sua entidade a cadastrar a Unidade de Publicação).

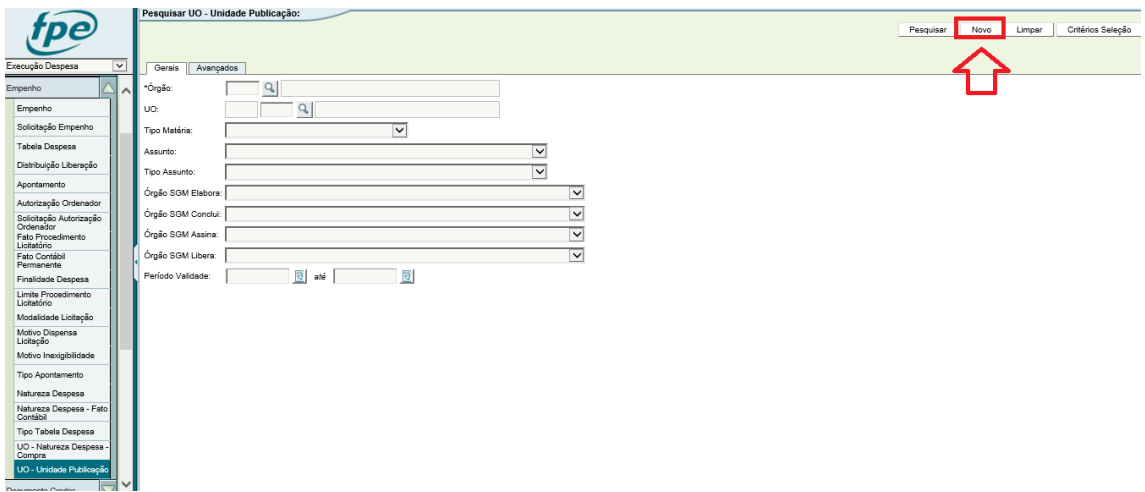

- a) Ao acessar esta funcionalidade, não esquecer que o padrão de acesso é a tela de PESQUISA.
- b) Para cadastrar, clicar em "Novo" -> deverão ser selecionadas os órgãos e unidades responsáveis cadastrados no sistema SGM para as etapas do fluxo da publicação (Elaboração/Conclusão/Assinatura/Liberação). Essas informações servirão para a integração entre o FPE e o SGM. Estes dados deverão ser preenchidos somente na primeira utilização do módulo pela Unidade Orçamentária.

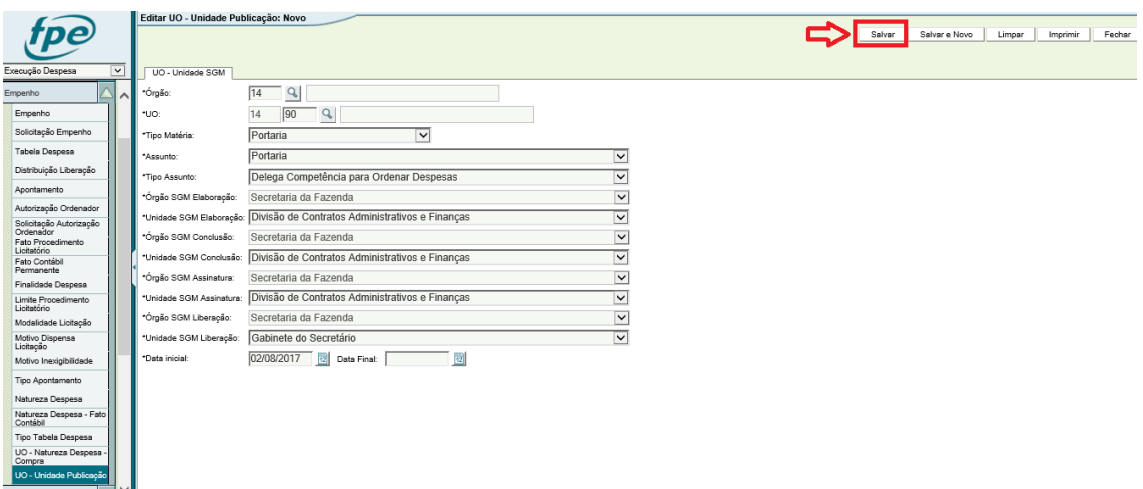

Verificar se existe e se está atualizada a estrutura do órgão (nomenclatura) no sistema SGM. Se for necessária a atualização ou cadastramento no SGM, o órgão deve solicitar a SEPLAG através do contato já informado anteriormente.

#### <span id="page-15-0"></span>2.3.4. Verificação da publicação

A autoridade que detém a competência de enviar para o SGM no sistema FPE deverá fazê-lo até as 17:00 horas, para que a matéria seja publicada no dia seguinte. Isso ocorrendo normalmente, fará com que a matéria seja enviada para a CORAG e publicada no dia seguinte.

No dia seguinte, às 10:00h, a CORAG alimentará automaticamente o sistema SGM informando acerca da publicação, e em torno das 12:00h o sistema SGM alimentará o sistema FPE com as informações acerca da publicação no DOE.

#### <span id="page-15-1"></span>2.3.5. Cancelamento da publicação

Ocorrendo necessidade de cancelar a publicação, a solicitação deve ser feita exclusivamente no sistema FPE, por se tratar de integração entre sistemas com funções

distintas. O cancelamento realizado pelo SGM acarretará em erro que somente poderá ser sanado mediante intervenção manual junto às Bases de Dados.

# **RESUMO**

O Órgão deve possuir pelo menos um usuário com o Perfil de Acesso OPERADOR DE SOLICITAÇÃO AUTORIZAÇÃO ORDENADOR.

Para o poder executivo, a UO deve informar na tabela UO – Unidade Publicação o seu padrão de publicação para o tipo de matéria e assunto.

Para realizar a solicitação autorização ordenador:

- Solicitar o cadastro ou atualização do usuário do ordenador no sistema Soe-Web para o administrador Soe-Web do órgão. Obrigatório informar o CPF.

- Solicitar o cadastro ou atualização de credor/pessoa do ordenador, conforme orientações do Manual do Usuário do Cadastro de Credores, disponibilizado no site [http://www.cage.fazenda.rs.gov.br](http://www.cage.fazenda.rs.gov.br/) e informar o e-mail e usuário FPE (organização Soe-Web e matrícula).

- Cadastrar a solicitação autorização ordenador no FPE. Quando atendida, o ordenador estará plenamente habilitado para realizar as ações de sua competência no sistema FPE.

#### <span id="page-17-0"></span>3. OPERANDO O SISTEMA

O sistema FPE possibilita agilizar o fluxo de autorização de ordenadores, automatizando todo o processo de delegação de competência aos ordenadores secundários e a solicitação de cadastro de ordenadores primários.

Os ordenadores primários, no caso do Poder Executivo Estadual, são nomeados diretamente pelo Governador do Estado em ato publicado no Diário Oficial do Estado. As informações desse ato deverão ser informadas no sistema FPE para fins de cadastro do ordenador primário.

Já no caso da delegação de competência a ordenadores secundários, no âmbito do poder executivo, autarquias e fundações, o ato de delegação de competência será realizado no próprio sistema FPE, que enviará automaticamente ao Diário Oficial do Estado, com integração ao sistema SGM, a portaria de delegação de competência com todos os critérios informados no sistema. Após a publicação do ato no Diário Oficial, o sistema SGM informará ao FPE que a publicação foi processada, liberando a permissão aos ordenadores.

O procedimento para cadastro de ordenadores primários e secundários de outros Poderes, Tribunal de Contas, Ministério Público e Defensoria Pública, tendo em vista os atos serem publicados em diários oficiais próprios, será similar ao cadastro de ordenadores primários do executivo.

## <span id="page-17-1"></span>3.1. Solicitação de Cadastro de Ordenador Primário

Para solicitar o cadastro de ordenador primário, o usuário deverá acessar o sistema FPE no módulo *Execução Despesa*, menu *Empenho*, opção *Solicitação Autorização Ordenador* e clicar no botão *Novo*, conforme tela abaixo:

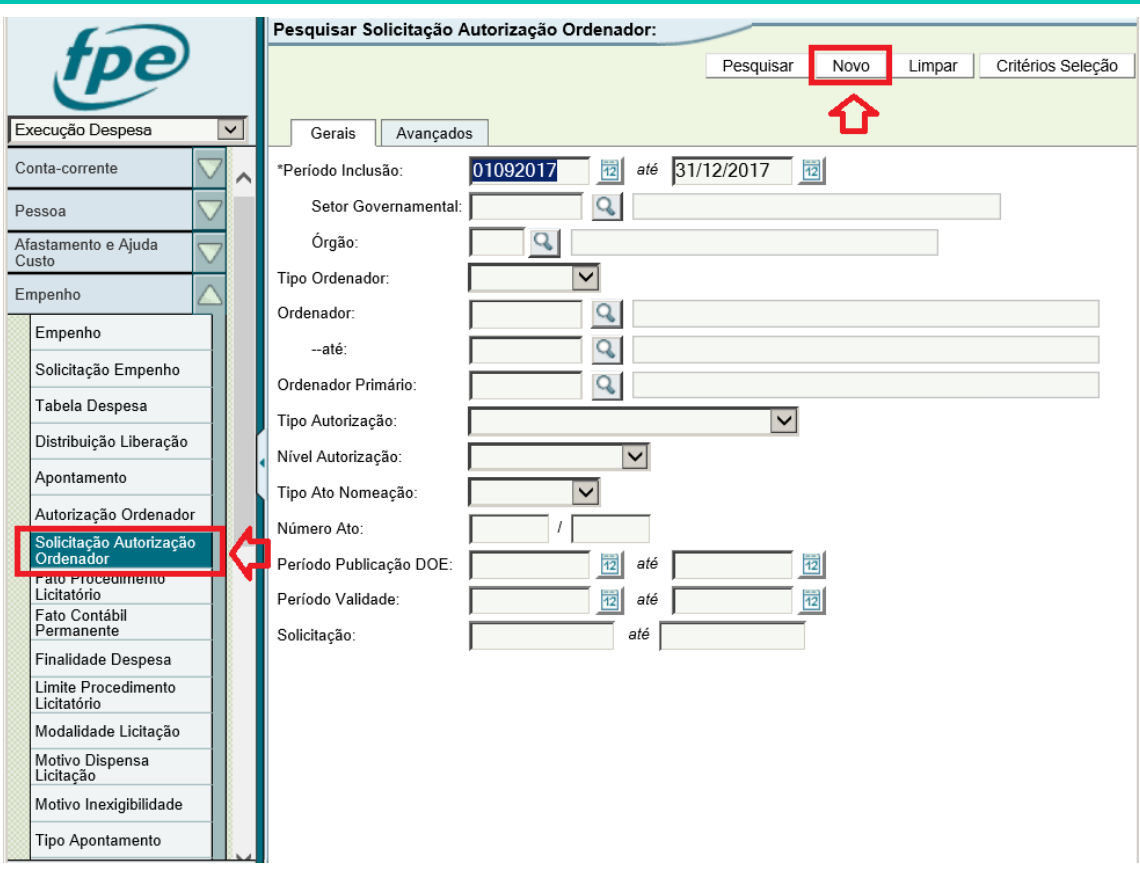

Informar o Órgão e UO<sup>1</sup> responsável pela solicitação e selecionar o Tipo Ordenador *Primário:*

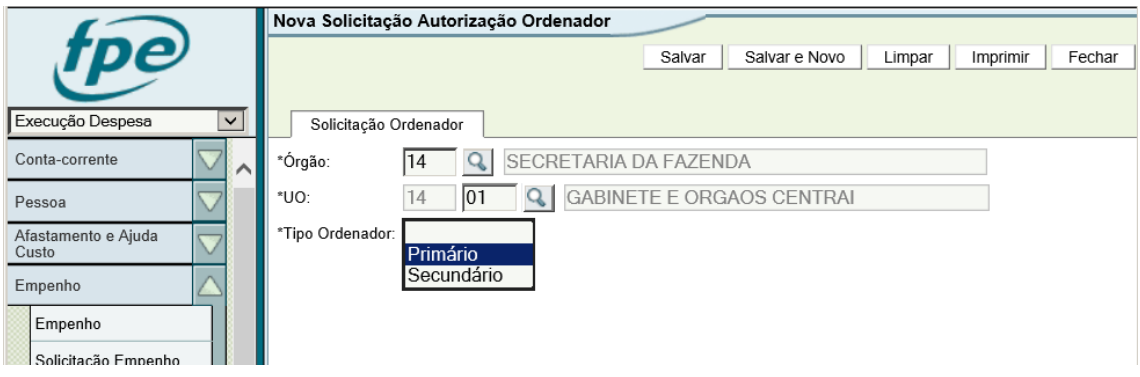

Após informar o Tipo Ordenador, o sistema mostrará os campos relacionados ao tipo selecionado, conforme tela abaixo:

1

<sup>1</sup> Atenção: Este campo UO servirá tão somente para identificar o local de onde está partindo a solicitação. As Unidades Orçamentárias para as quais o ordenador será autorizado serão informadas posteriormente.

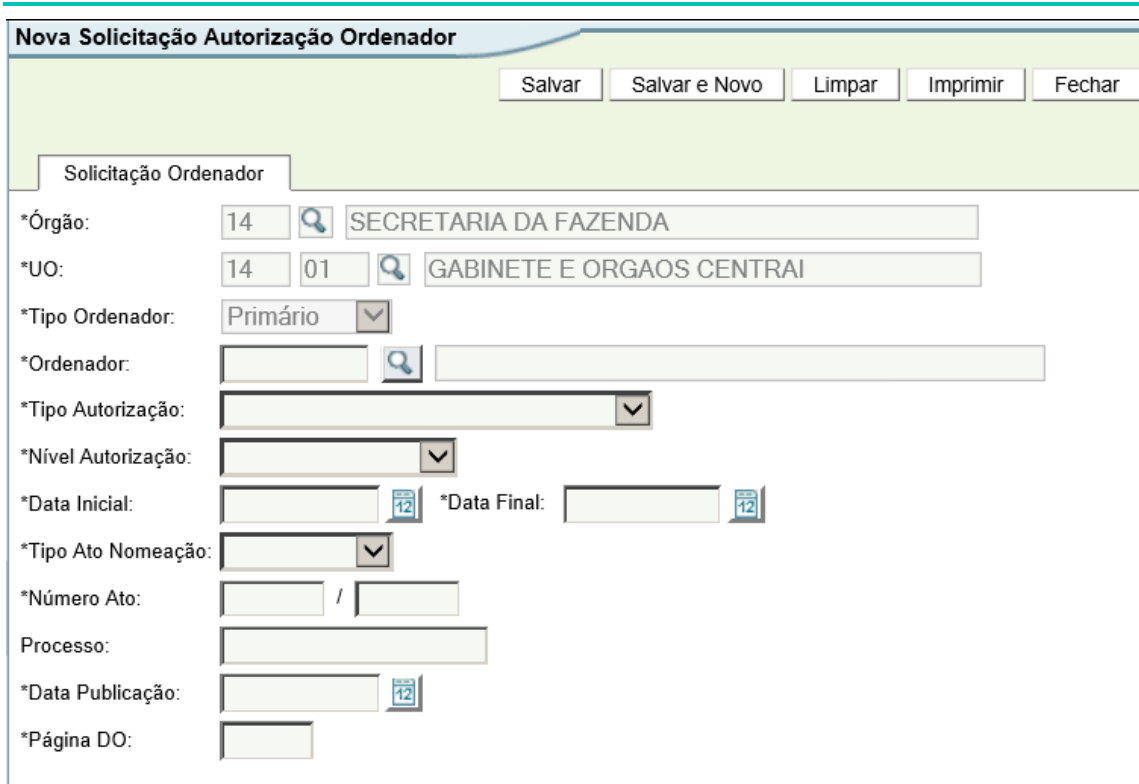

Campos marcados com \* são de preenchimento obrigatório.

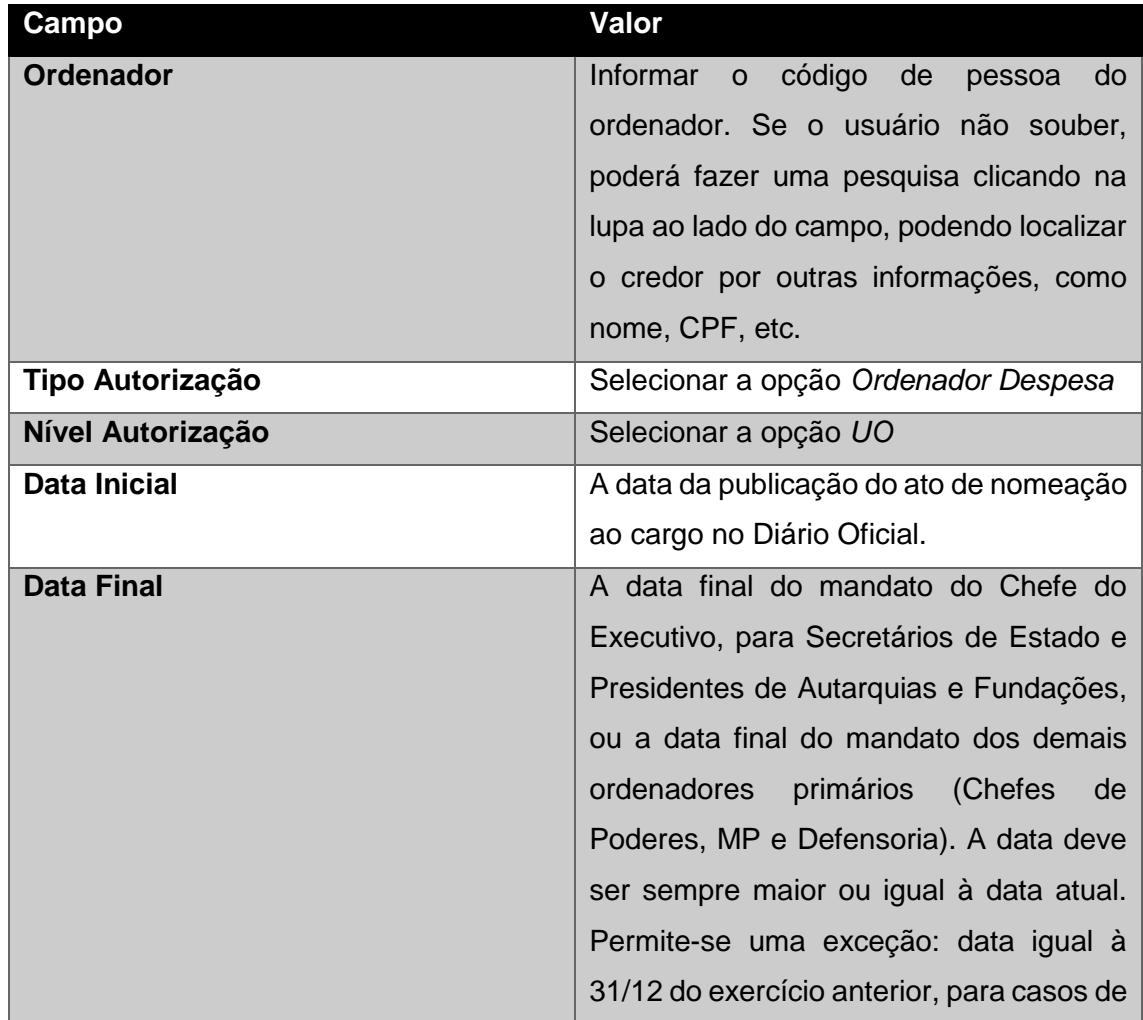

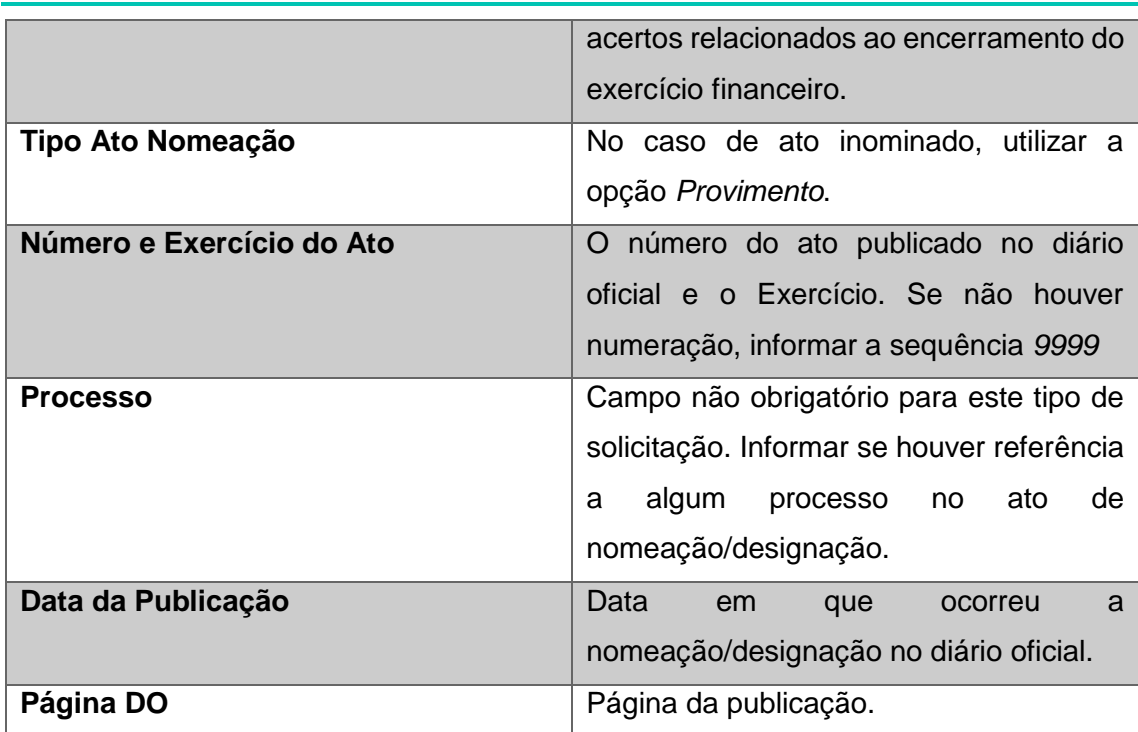

Após preencher todos os dados o usuário deve clicar no botão Salvar, conforme tela abaixo, para continuar o preenchimento das demais informações necessárias.

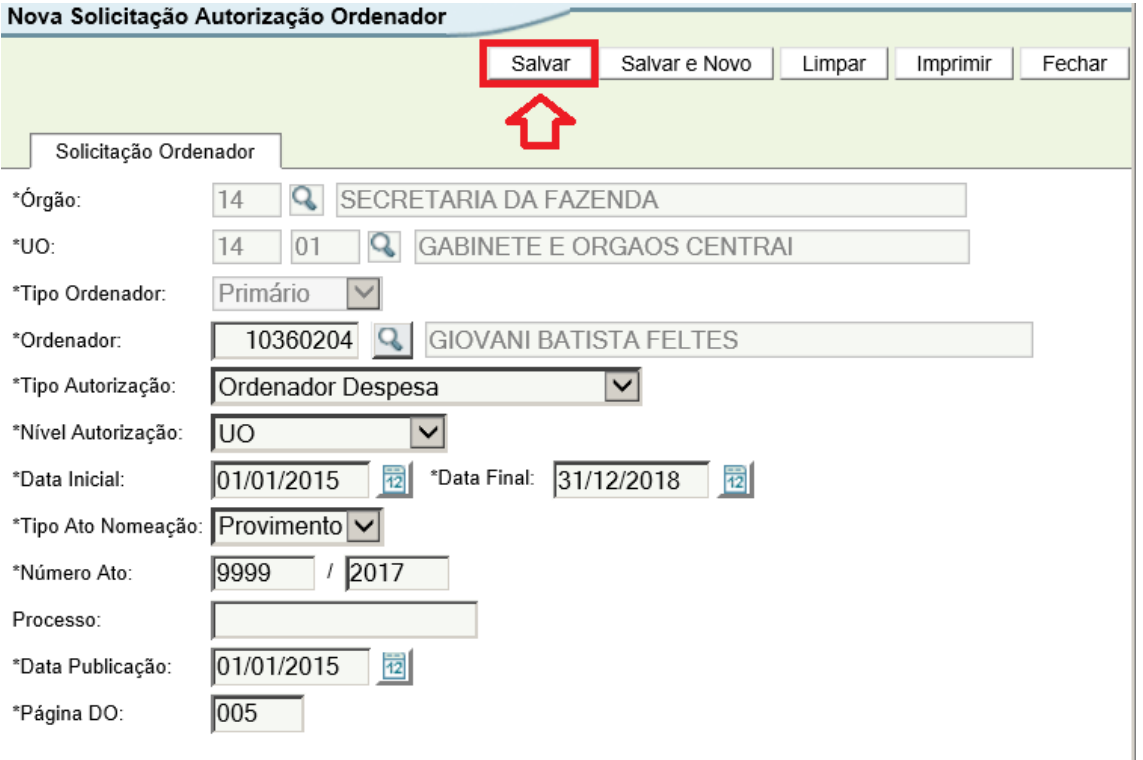

Se o usuário clicar no botão Salvar e Novo o sistema salvará a solicitação de forma incompleta e abrirá uma nova tela em branco para preencher nova solicitação. Para a conclusão da solicitação não concluída, o usuário deverá acessar novamente a tela de pesquisa de solicitação e pesquisar pelas solicitações com situação "Solicitada" na aba Avançados e seguir os demais passos abaixo.

Após salvar a solicitação, o sistema mostrará na parte superior da tela o número da solicitação e adicionará quatro novas abas ao usuário:

#### Editar Solicitação Autorização Ordenador: 17000121062

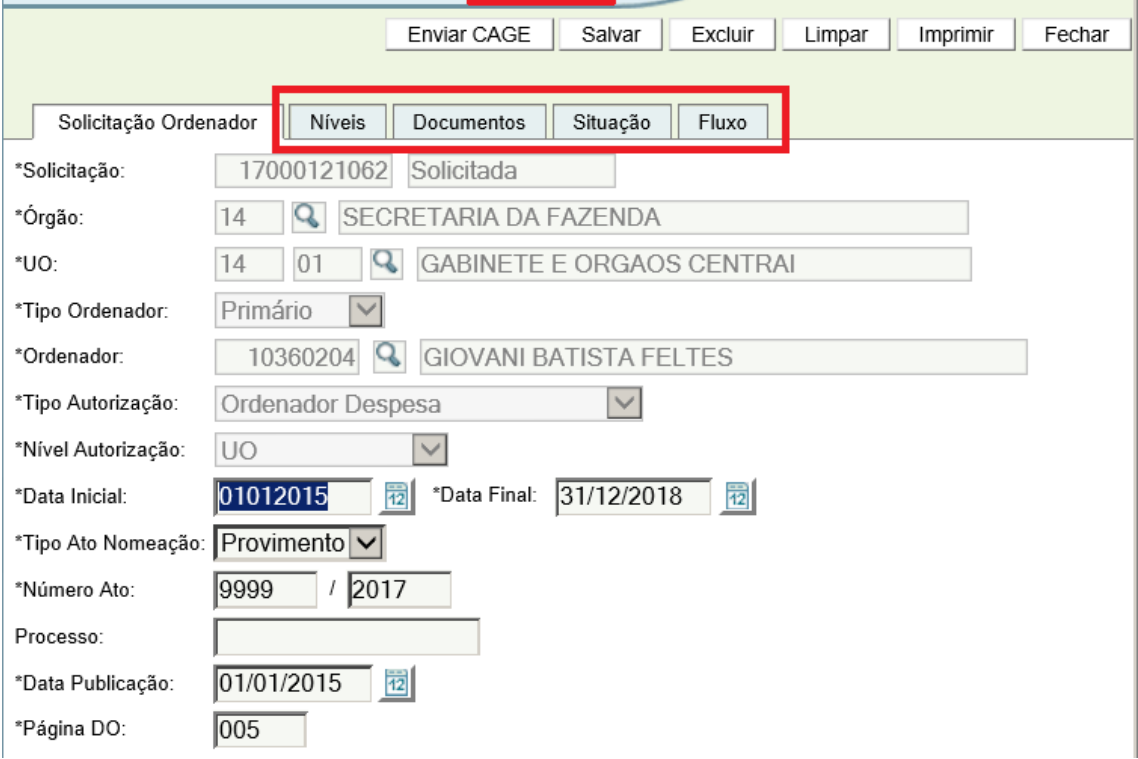

Na aba *Níveis*, serão informadas todas as UOs pertencentes ao órgão para o qual o ordenador primário foi nomeado/designado. Para adicionar uma UO, o usuário deve clicar no botão *Novo*.

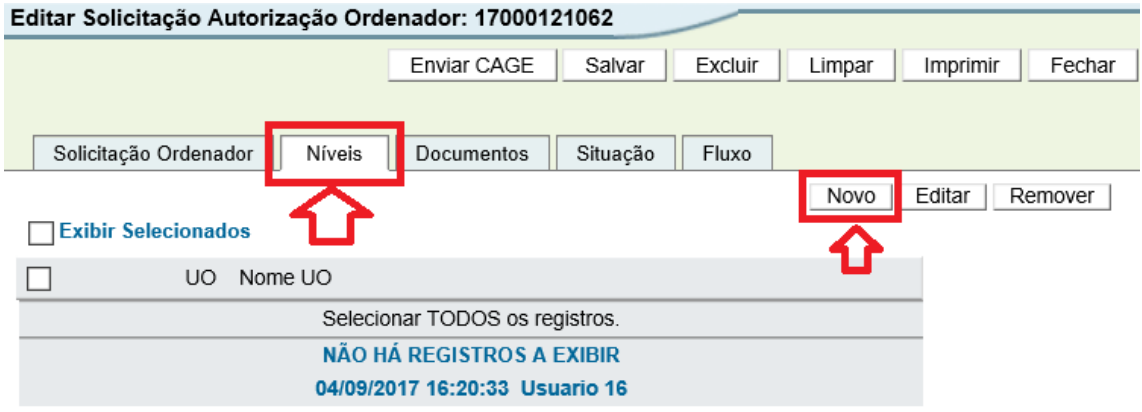

O sistema retornará todas as Unidades Orçamentárias relacionadas ao órgão para o qual se está fazendo a solicitação. Para o cadastro de ordenador primário, selecionar todas as UOs listadas e clicar em *Adicionar*, conforme tela abaixo:

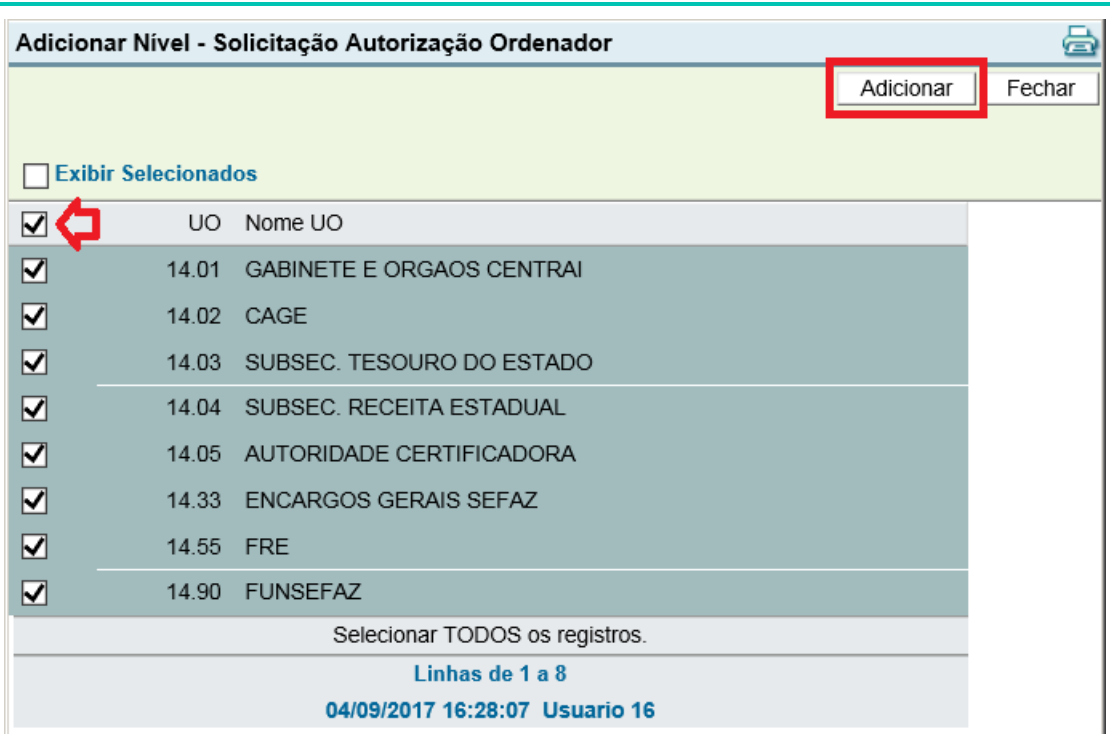

No caso dos ordenadores primários da Brigada Militar, Polícia Civil, Superintendência dos Serviços Penitenciários, Instituto Geral de Perícias, Superintendência da Educação Profissional e Unidades que compõem o Gabinete do Governador (Casa Civil, Casa Militar, etc.), deve-se selecionar apenas a Unidade Orçamentária respectiva.

Na aba Documentos o usuário deve anexar um arquivo com a página da publicação no diário oficial, clicando no botão *Novo*. O arquivo deverá estar previamente salvo no computador do usuário. Anexar apenas a página relacionada ao ato.

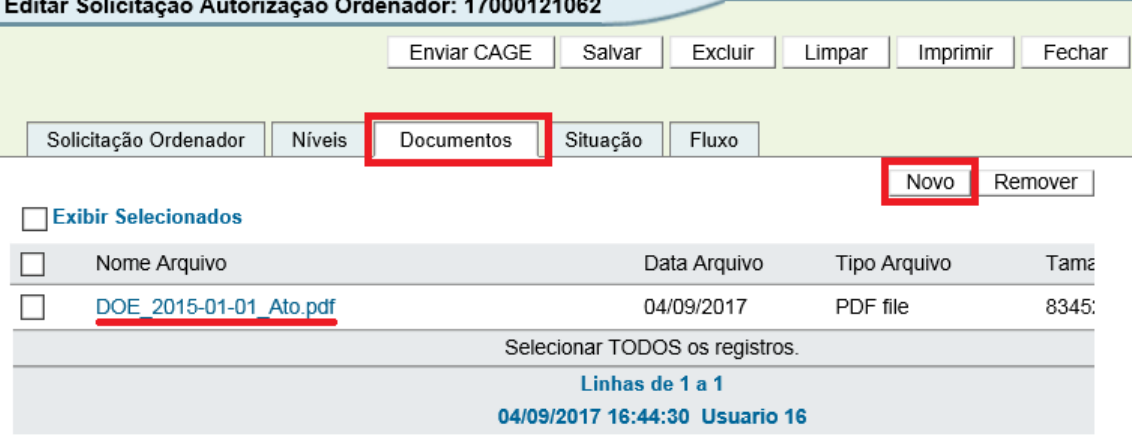

Nas abas *Situação* e *Fluxo*, é possível verificar o fluxo de andamento da solicitação de cadastro no sistema. Na tela abaixo verifica-se que a situação da solicitação é *Solicitada*.

**23**

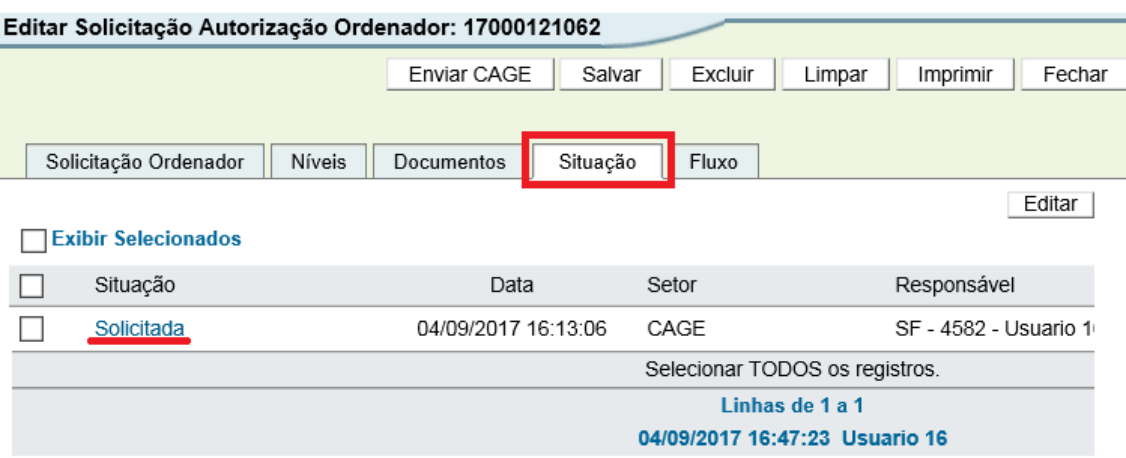

Na tela abaixo, verifica-se o caminho de fluxo pelo qual a solicitação poderá seguir:

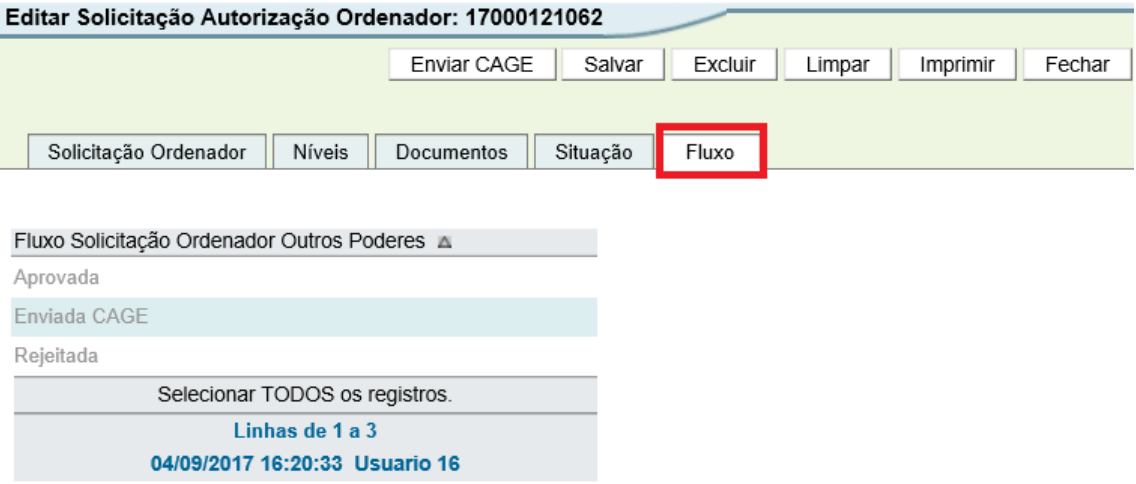

Estando as abas *Solicitação Ordenador*, *Níveis* e *Documentos* devidamente preenchidas, o usuário deve clicar em *Enviar CAGE*:

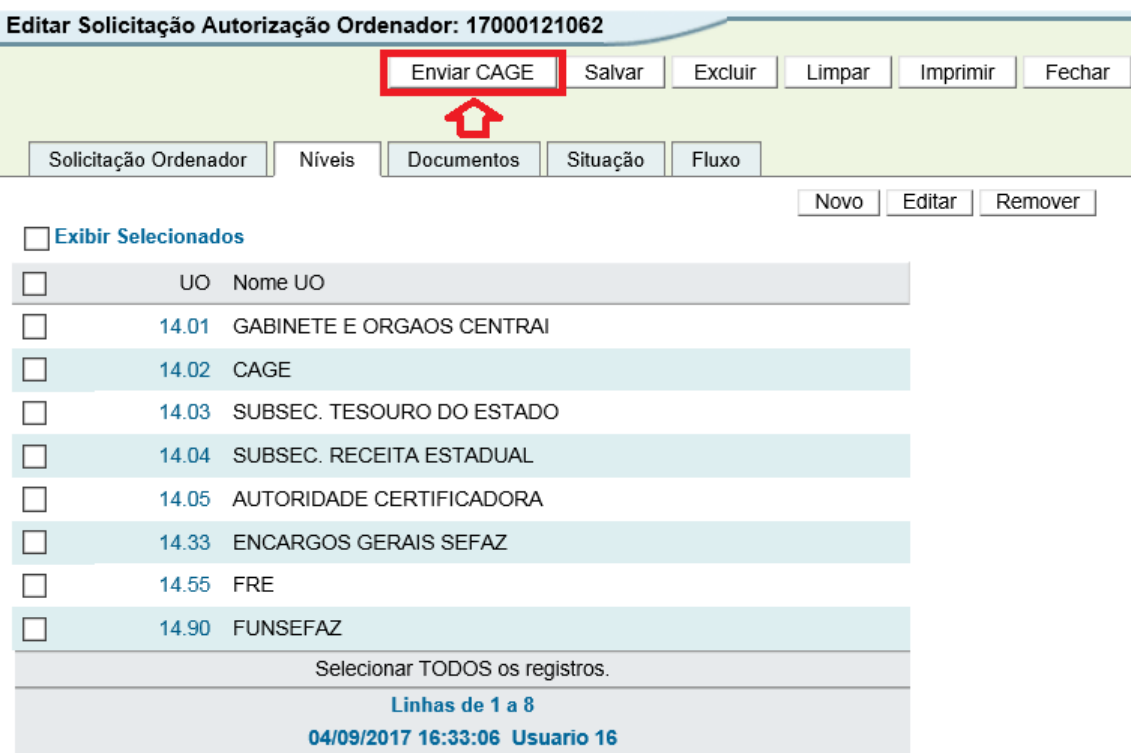

# O sistema solicitará a confirmação do envio à CAGE. Clicar em Ok.

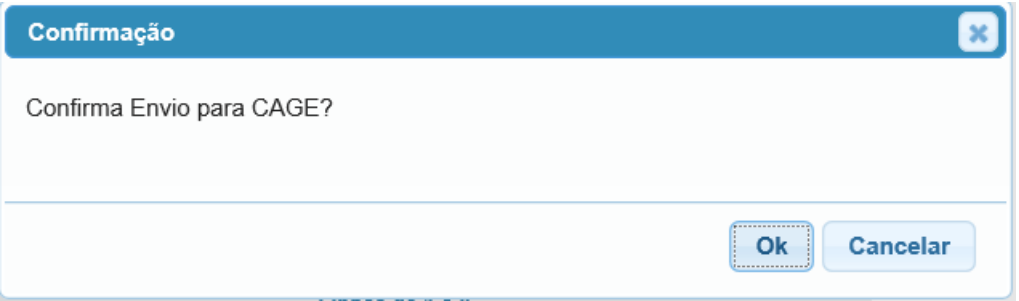

Após, a situação da solicitação estará como Enviada CAGE.

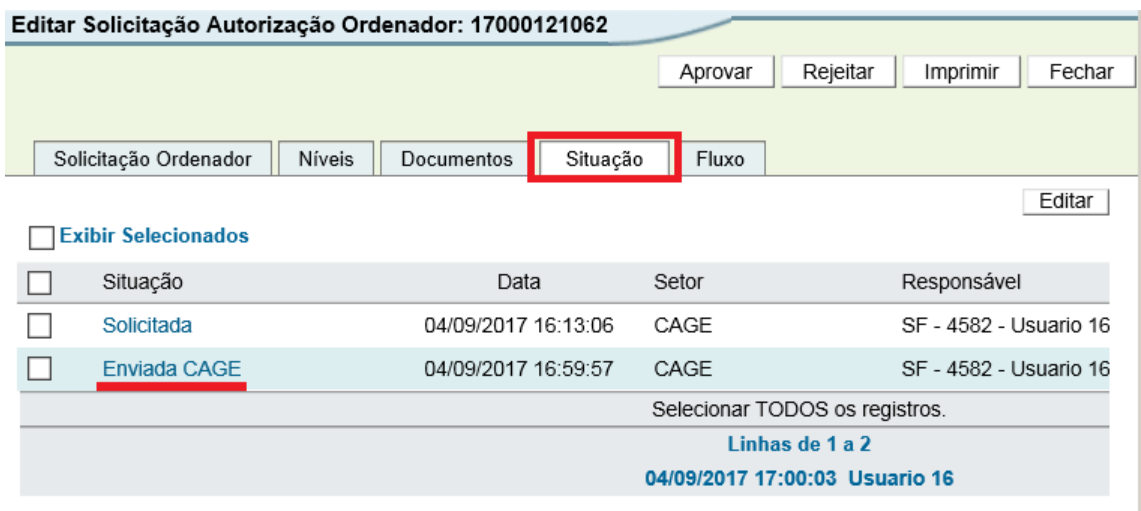

A partir desse estágio, na aba *Fluxo* é possível verificar, com o identificador "<<<", em que parte do fluxo a solicitação se encontra.

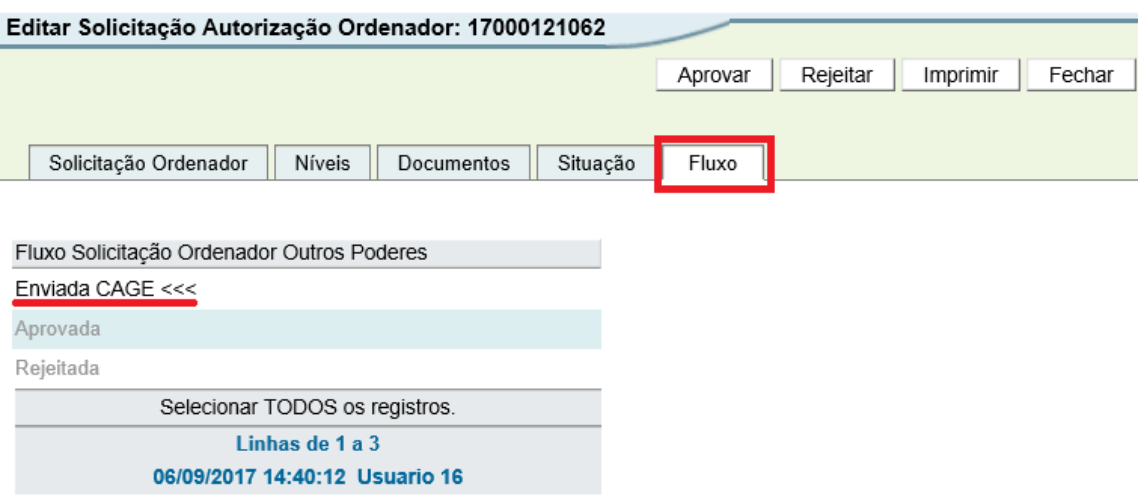

Nesta situação, caberá à Divisão de Controle da Administração Direta da CAGE *Aprovar* ou *Rejeitar* a solicitação.

Se houver qualquer motivo que não permita o atendimento da solicitação, o usuário da DCD/CAGE deverá clicar em Rejeitar e, na janela que será aberta, informar o Motivo da rejeição, conforme telas abaixo:

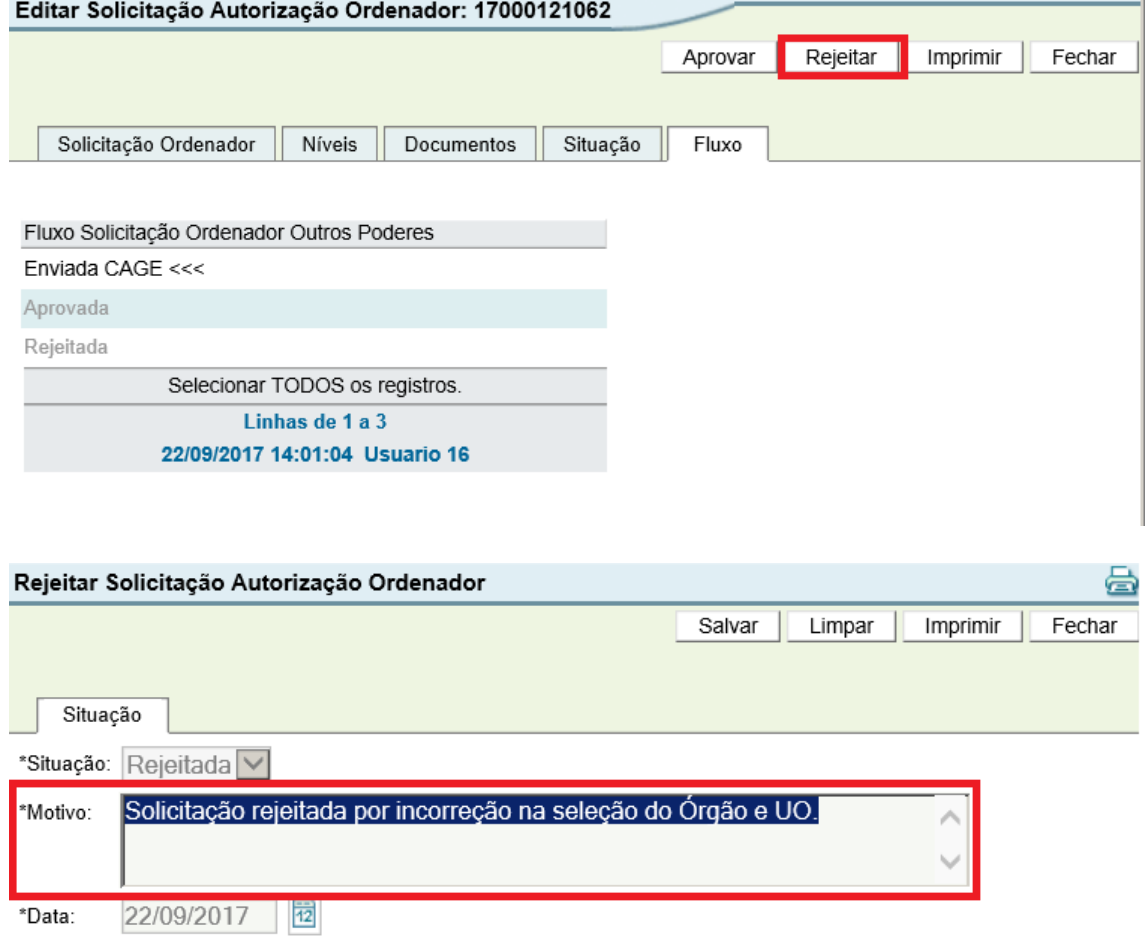

Quando uma solicitação é rejeitada, ela retorna ao solicitante para corrigir o que for necessário e, posteriormente, reenviar à CAGE.

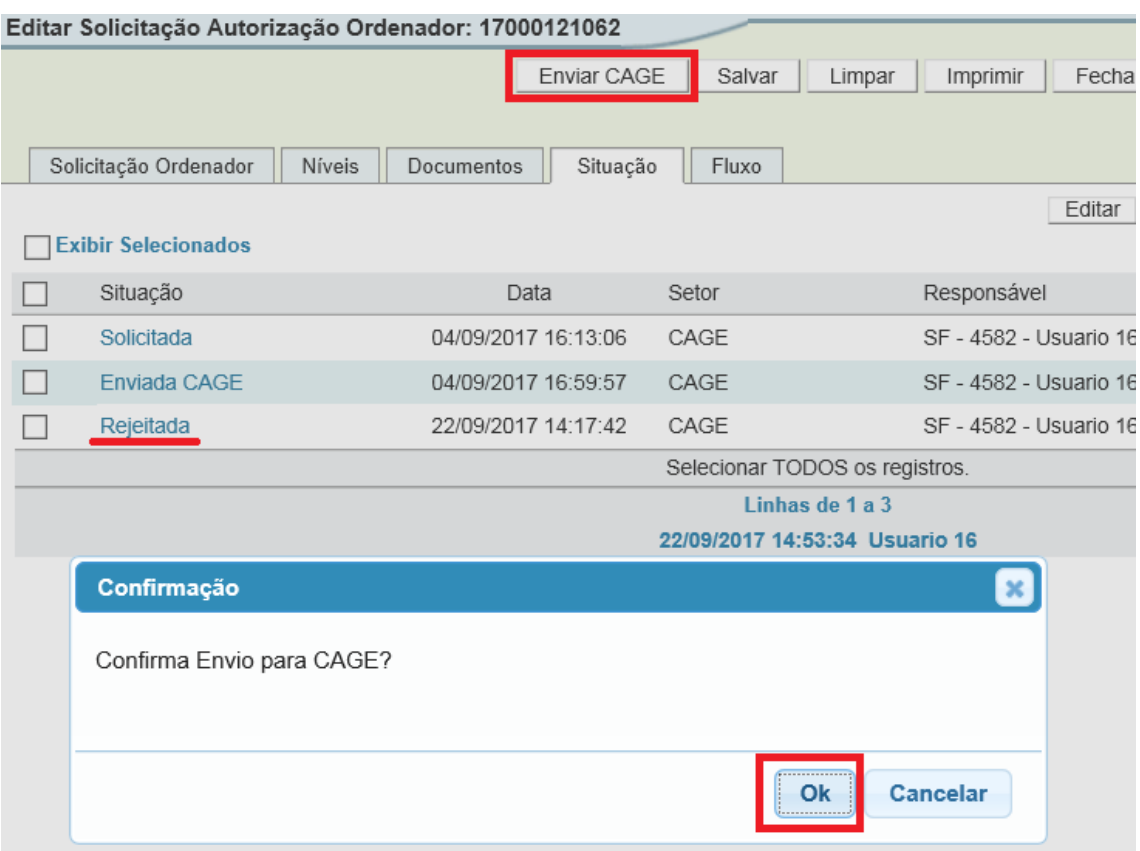

# <span id="page-26-0"></span>3.2. Autorização e Cadastro de Ordenador Secundário Poder Executivo, Autarquias e Fundações

Para incluir uma delegação de competência o ordenador secundário, o usuário deverá acessar o sistema FPE no módulo *Execução Despesa*, menu *Empenho*, opção *Solicitação Autorização Ordenador* e clicar no botão *Novo*, conforme tela abaixo:

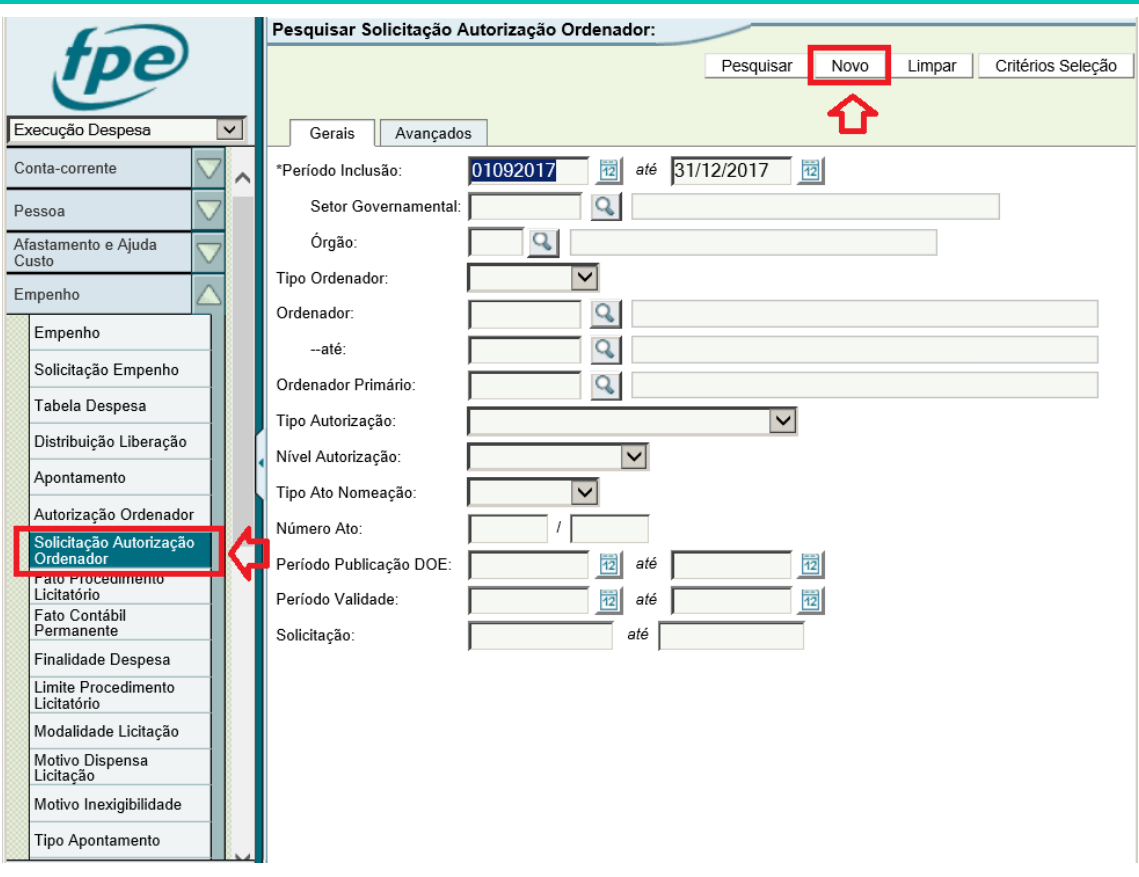

Informar o Órgão e UO<sup>2</sup> responsável pela autorização e selecionar o Tipo Ordenador *Secundário:*

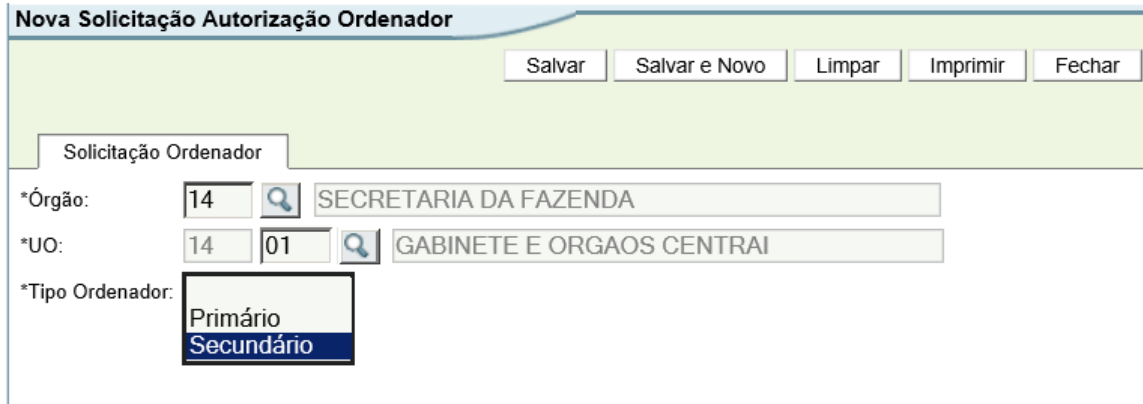

No campo Tipo Autorização, escolher entre as opções *Ordenar Despesa* ou *Ordenar Despesa Requisição*, conforme necessidade.

No caso de selecionada a opção *Ordenar Despesa Requisição*, o sistema mostrará na tela os campos Órgão e UO Destino da Requisição para que o operador indique a qual órgão pertence o servidor que está recebendo a delegação de competência para ordenar despesas por requisição.

1

**Solicitação de Cadastro e Autorização de Ordenadores – Manual do Usuário – Versão 1.1** <sup>2</sup> Atenção: Este campo UO servirá tão somente para identificar o local de onde está partindo a solicitação. As Unidades Orçamentárias para as quais o ordenador será autorizado serão informadas posteriormente.

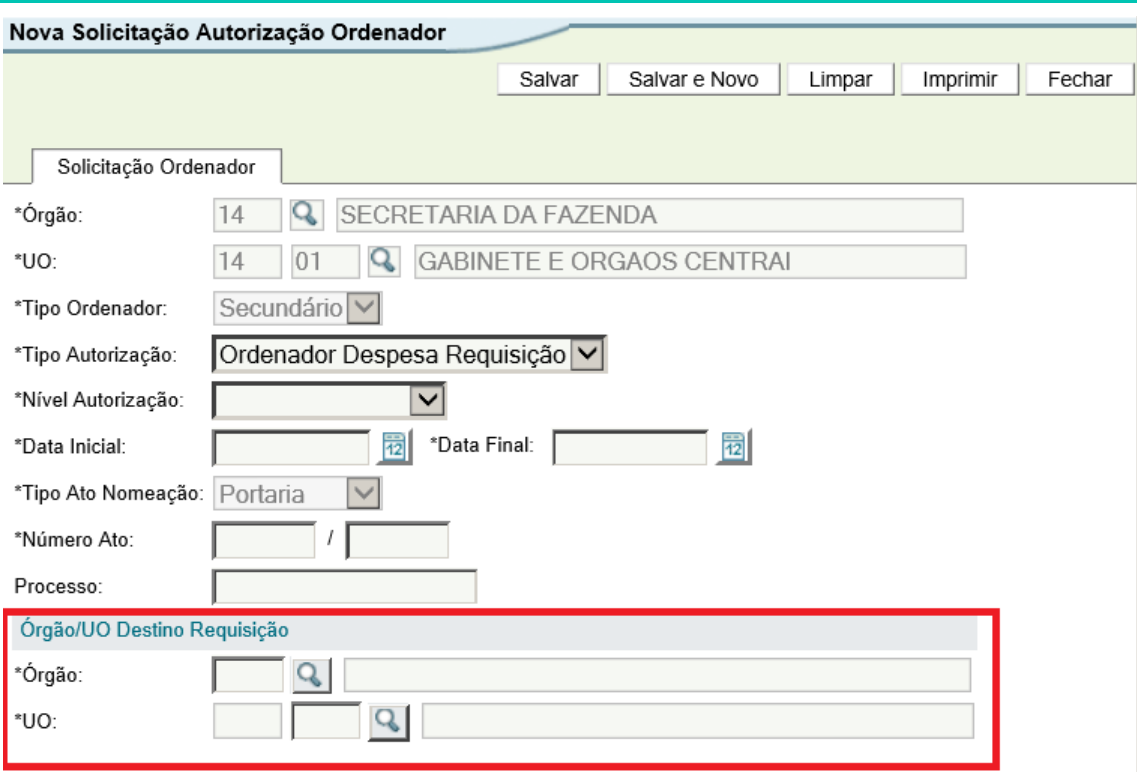

No campo Nível Autorização o usuário deverá informar se a autorização se dará a nível de Unidade Orçamentária, Unidade Executora, Projeto, etc. Uma mesma autorização/publicação não permite a seleção de mais de um nível, ou seja, se a intenção do ordenador primário for delegar para um servidor no nível de UO e para outro no nível de projeto, serão necessárias solicitações de autorização distintas no sistema.

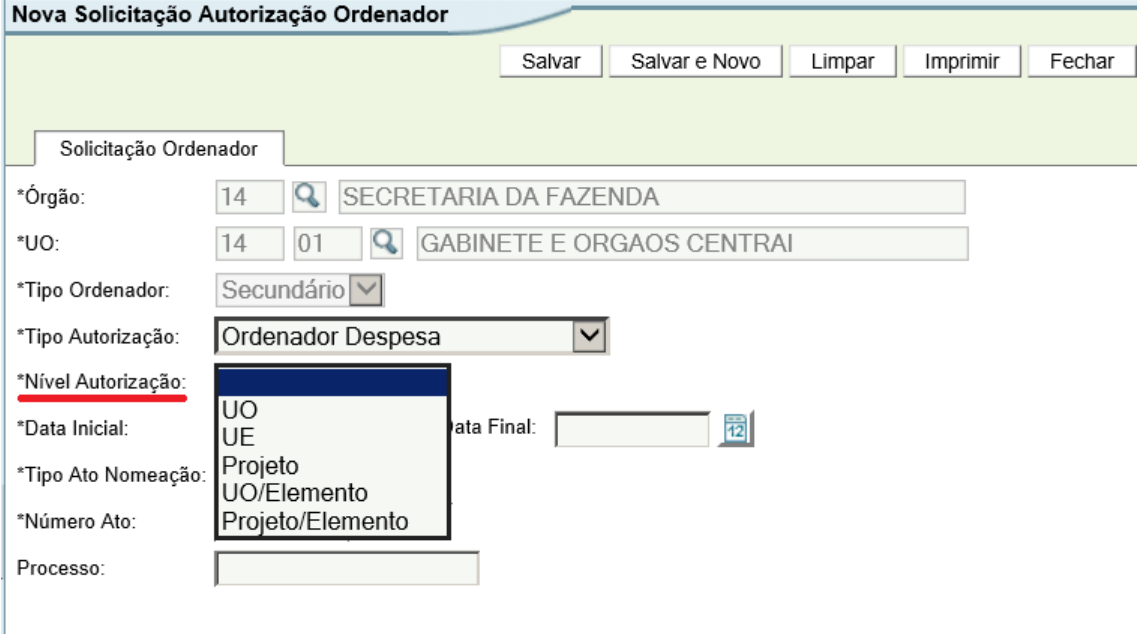

Informar a *Data Inicial* e a *Data Final* da autorização. A Data Final está limitada ao fim do mandato do Chefe do Poder Executivo. A Data Inicial deve ser maior ou igual à data do preenchimento do formulário, com a única exceção de Data Inicial igual a

31/12 do exercício anterior nos casos de necessidade de acertos relacionados ao final do exercício financeiro.

O *Tipo Ato Nomeação* já vem pré-selecionado como Portaria, que será o tipo de ato a ser publicado no DOE.

Em *Número Ato,* o usuário deverá informar o número e exercício que será atribuído à Portaria.

Em *Processo,* o usuário deverá informar o número do expediente em que tramitaram os atos iniciais da delegação de competência, se houver. Por ser um campo obrigatório para uso do sistema SGM, utilizado para a publicação de matérias no Diário Oficial do Estado, não é possível deixar esse campo em branco. Há a possibilidade de o órgão criar um único processo para controle desses atos e informar sempre esse mesmo número de processo.

Após preencher todos os campos desta tela inicial, clicar em Salvar:

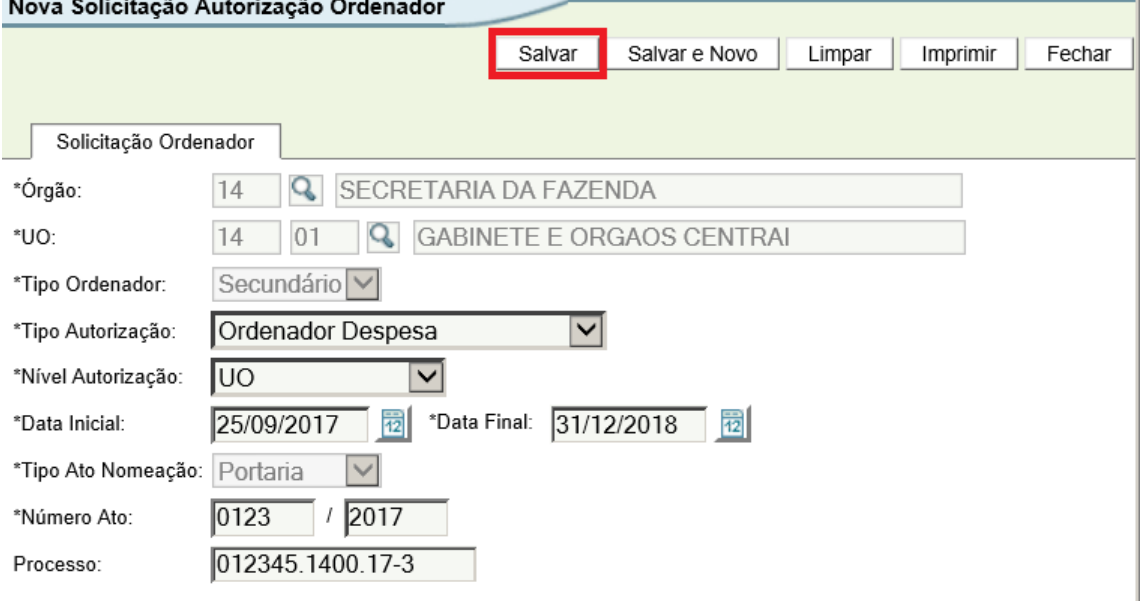

Se não houver nenhum erro, o sistema informará que a inclusão foi efetuada com sucesso. Clicar em Ok.

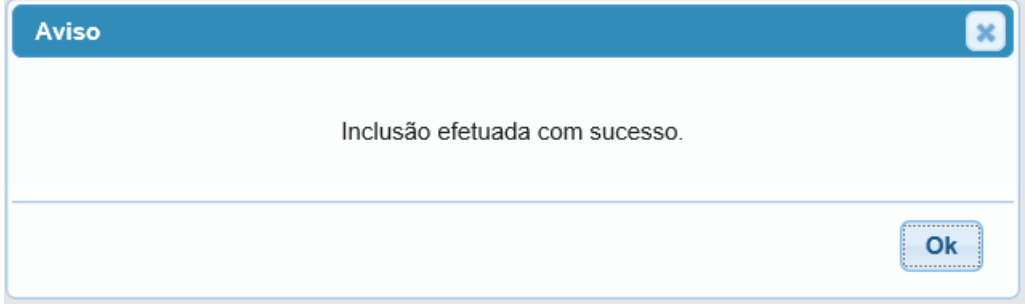

Feito isso o sistema mostrará novas abas e botões:

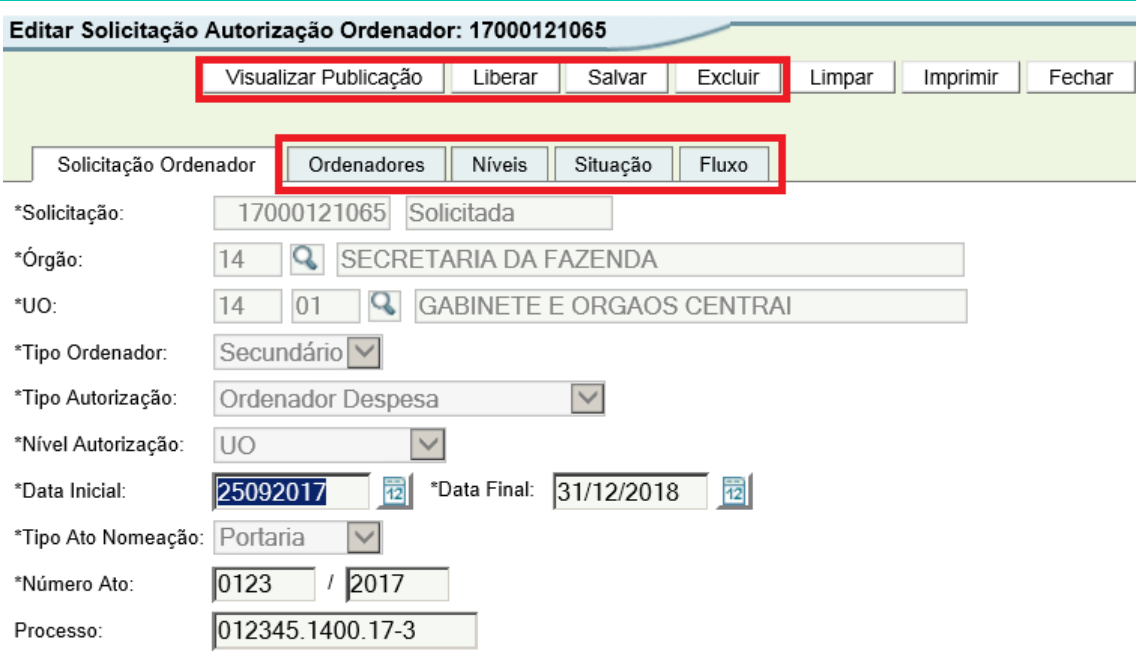

Na aba Ordenadores o usuário informará qual ou quais servidores receberão a delegação de competência. Clicar em Novo.

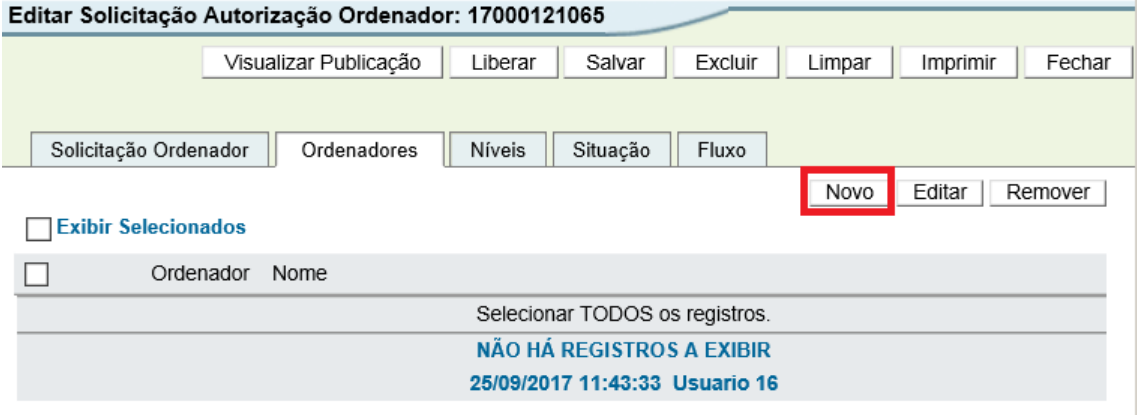

Na janela aberta, informar um ou mais critérios de pesquisa disponíveis na janela e clicar em *Pesquisar*:

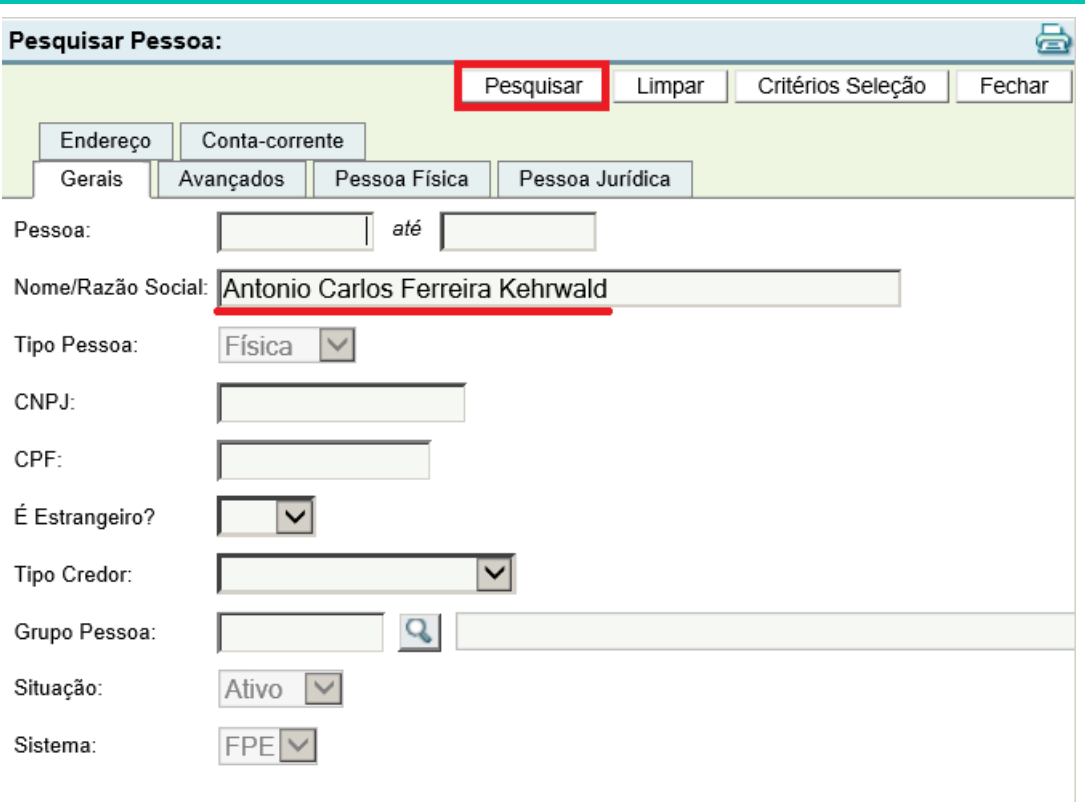

Selecionar o resultado e clicar em Adicionar:

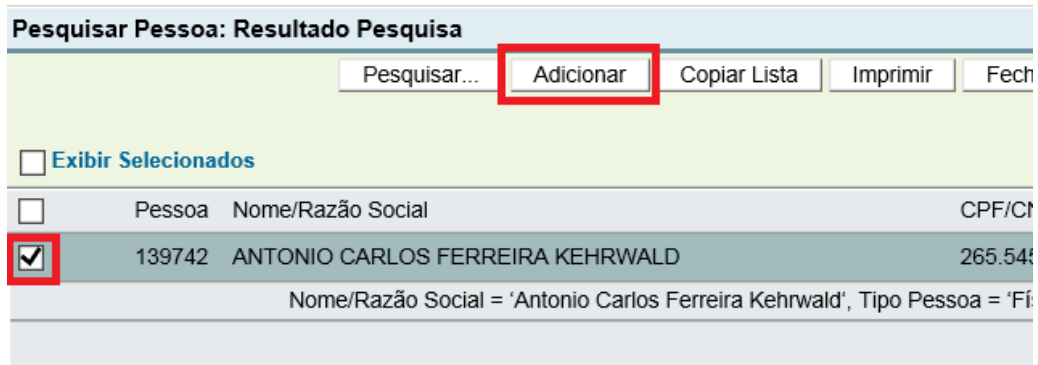

O resultado da inclusão aparecerá conforme abaixo. Basta clicar em Novo para outros ordenadores.

**32**

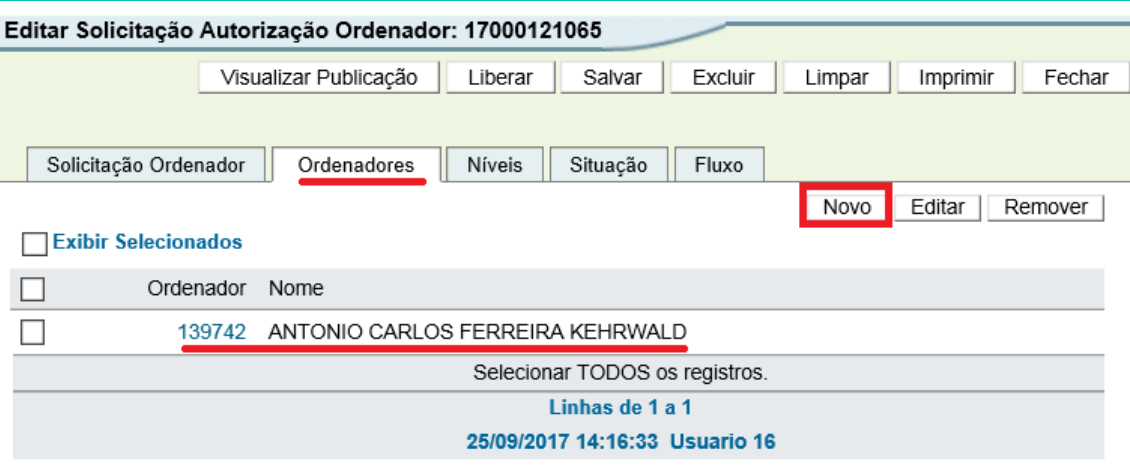

Na aba *Níveis*, o usuário deve informar quais os níveis de autorização do ordenador. Neste exemplo, estamos trabalhando com Unidade Orçamentária, conforme seleção na primeira tela. Para adicionar as UOs, o usuário deve clicar em *Novo*:

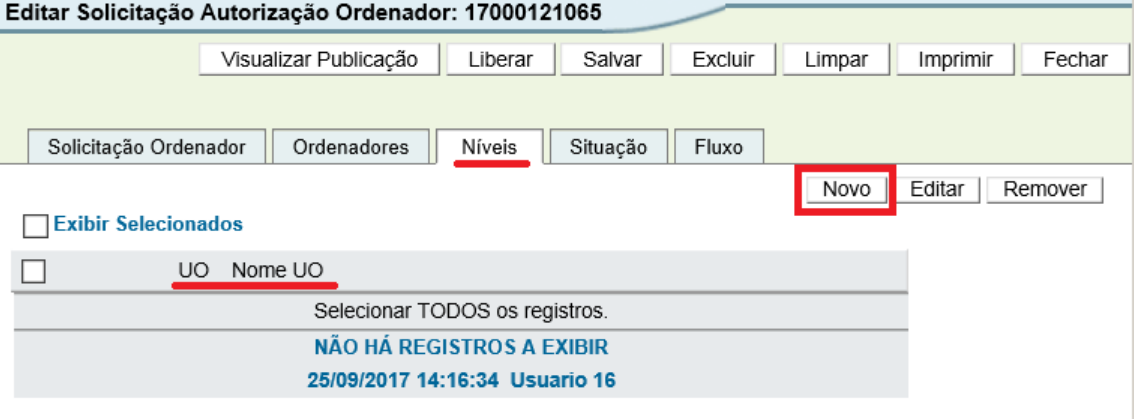

Selecionar as Unidades Orçamentárias desejadas e clicar em *Adicionar*:

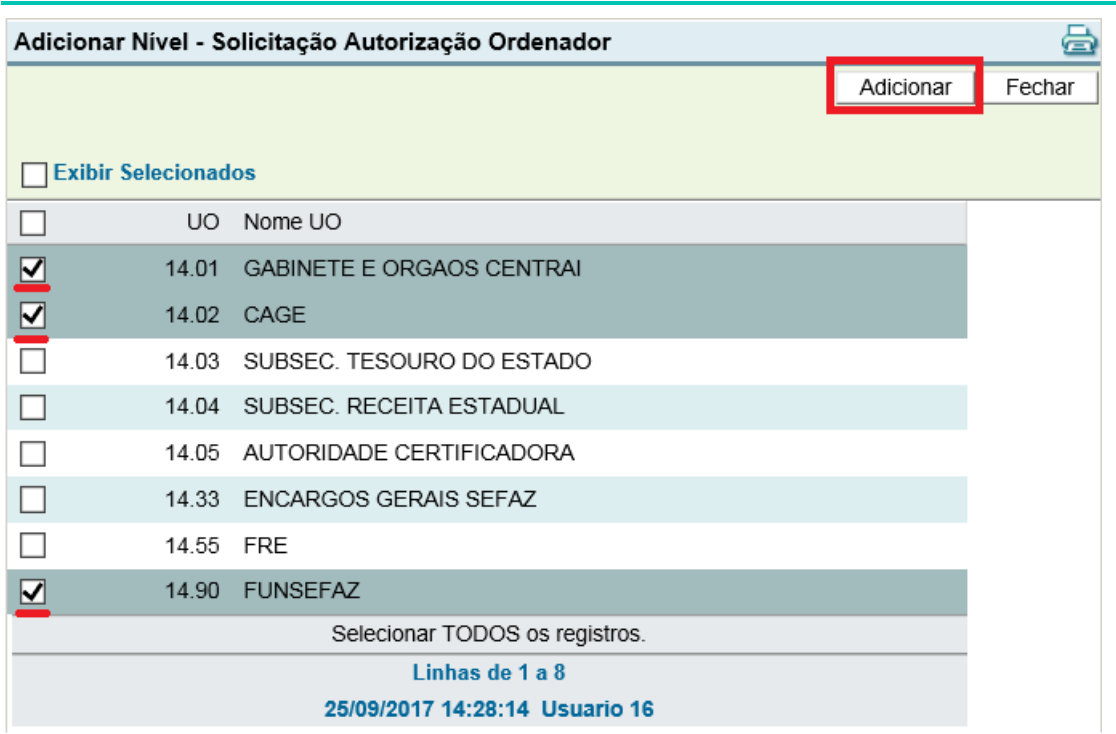

As Unidades Orçamentárias aparecerão conforme tela abaixo. Para adicionar outras, clicar em *Novo*. Para excluir alguma UO, selecioná-la e clicar em *Remover*.

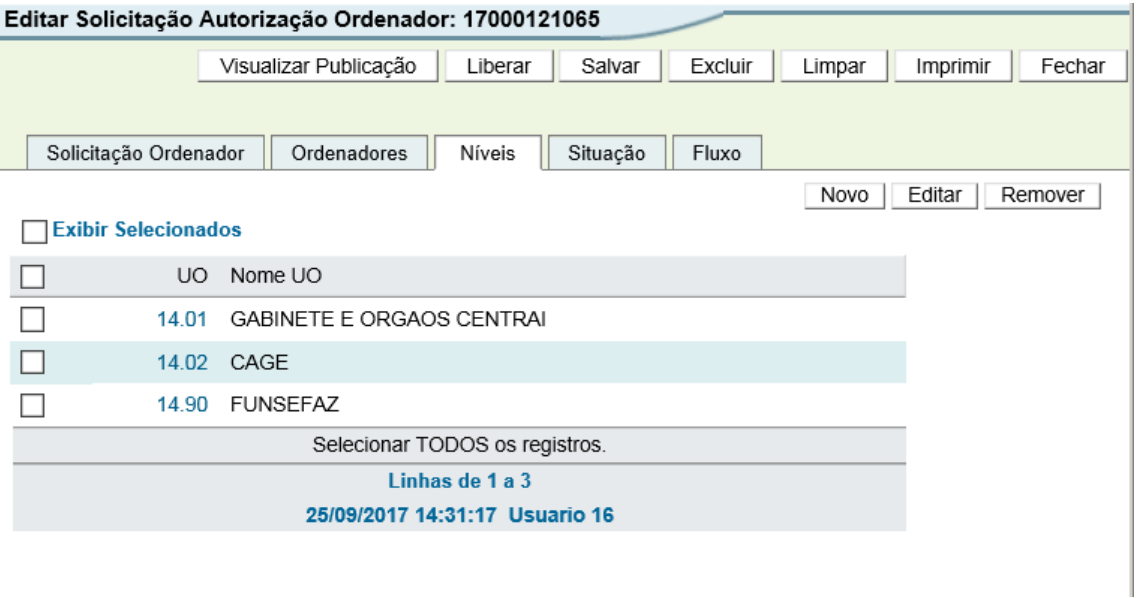

Importante salientar que, se houver a seleção de mais de um ordenador, todos eles receberão a autorização para ordenar despesa em todos os níveis selecionados.

Estando com os ordenadores e os níveis devidamente informados, a solicitação está apta para prosseguimento. É possível obter uma prévia da Publicação a ser enviada ao Diário Oficial clicando em *Visualizar Publicação*.

**34**

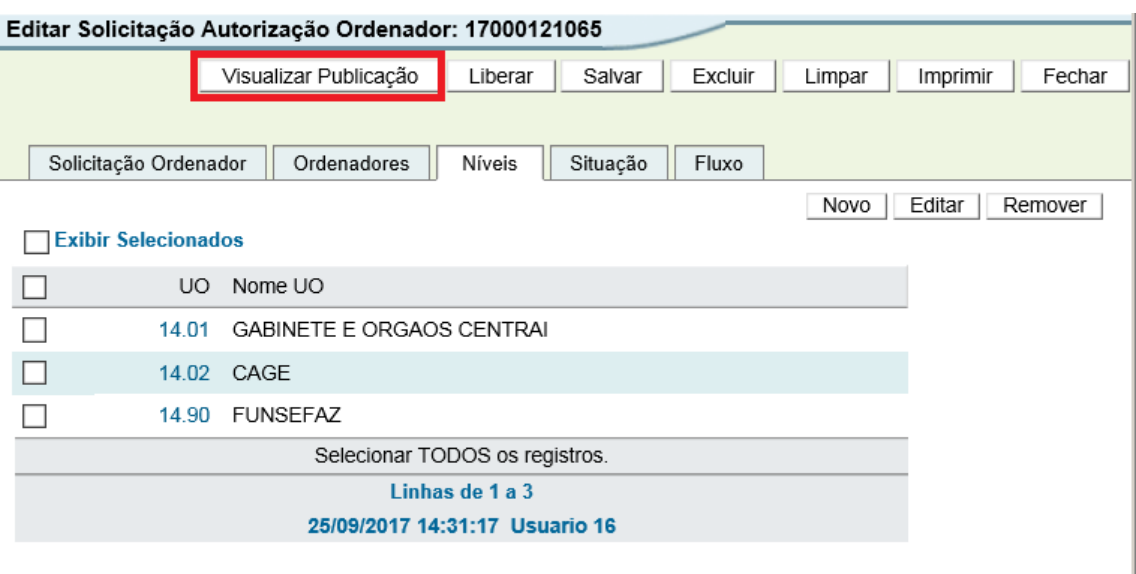

O sistema vai gerar um arquivo em formato ".pdf" com uma simulação da Portaria de delegação de competência, conforme abaixo:

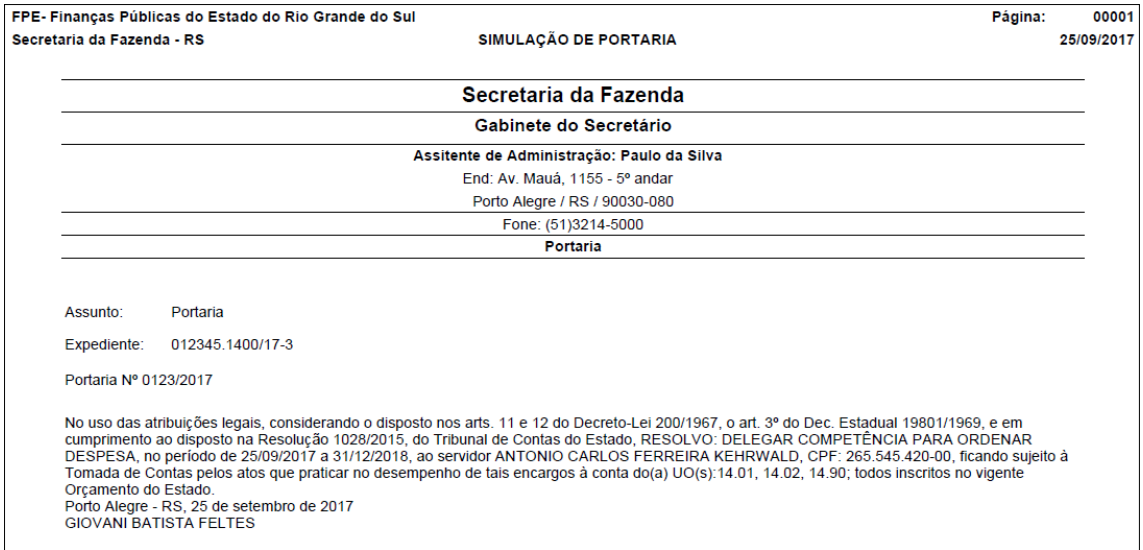

Estando com todas as informações corretas, o usuário deverá clicar em *Liberar* e, na confirmação, em *Ok*.

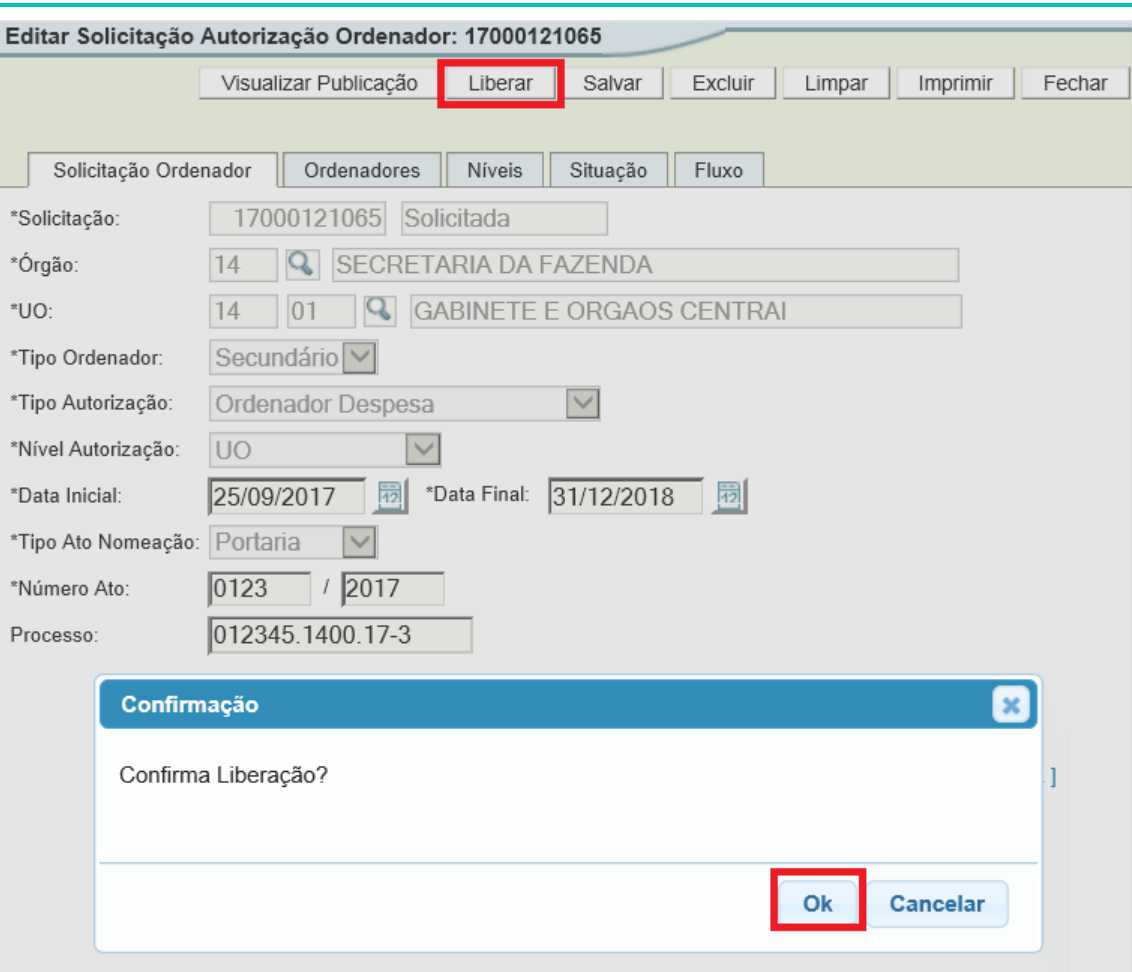

Com a situação *Liberada*, caberá ao Ordenador Primário do Orgão as ações de *Enviar SGM* ou *Indeferir*.

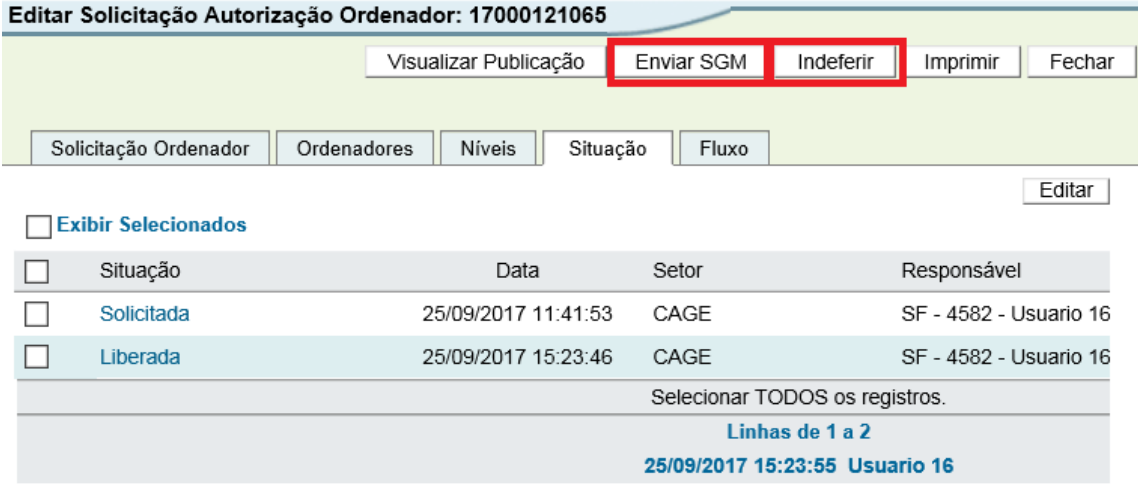

Se indeferir, a solicitação retornará ao estágio anterior. Ao Indeferir, o ordenador primário deverá informar o motivo do indeferimento.

**36**

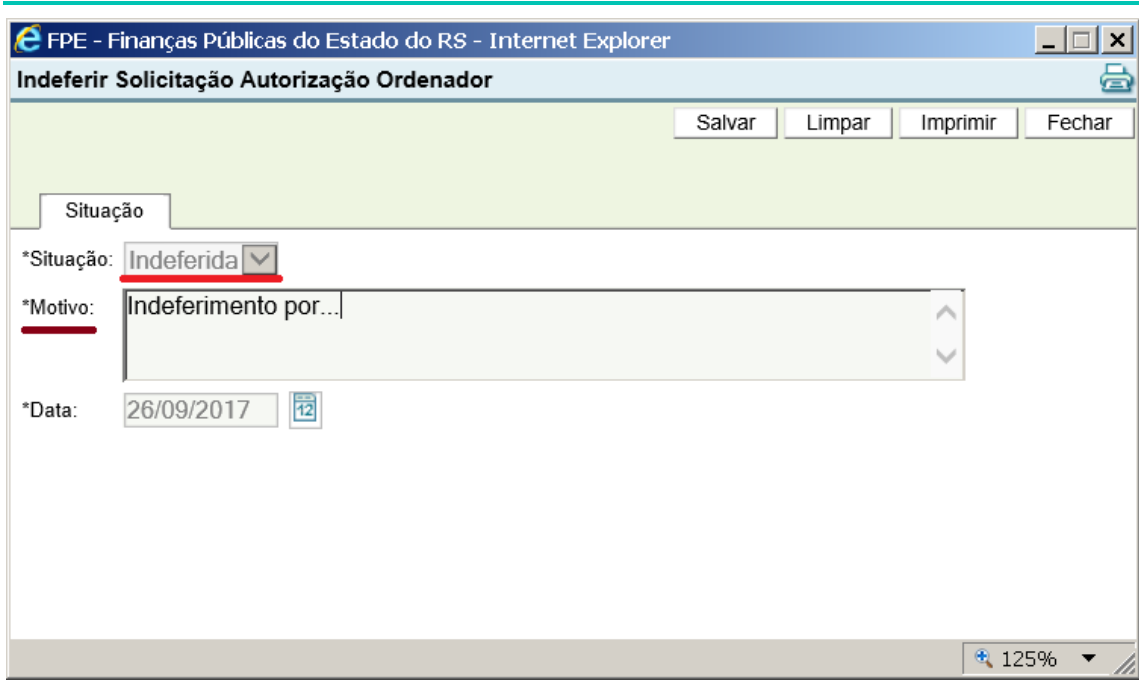

Quando indeferida, a solicitação poderá ser corrigida e novamente *Liberada* ao ordenador primário.

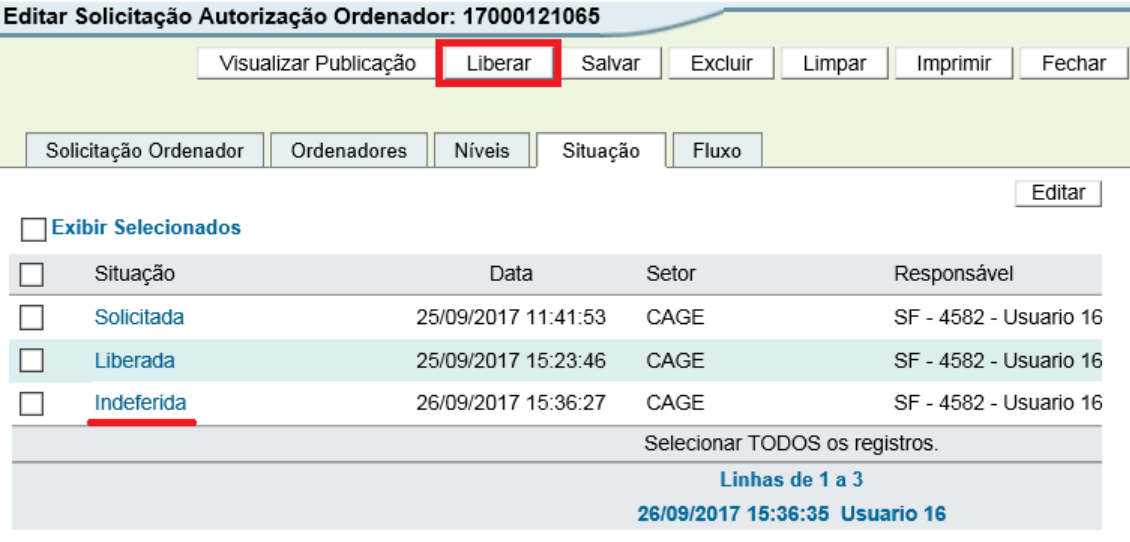

Estando com os dados devidamente preenchidos, caberá ao ordenador primário a ação de *Enviar SGM* e confirmar em *OK*.

**37**

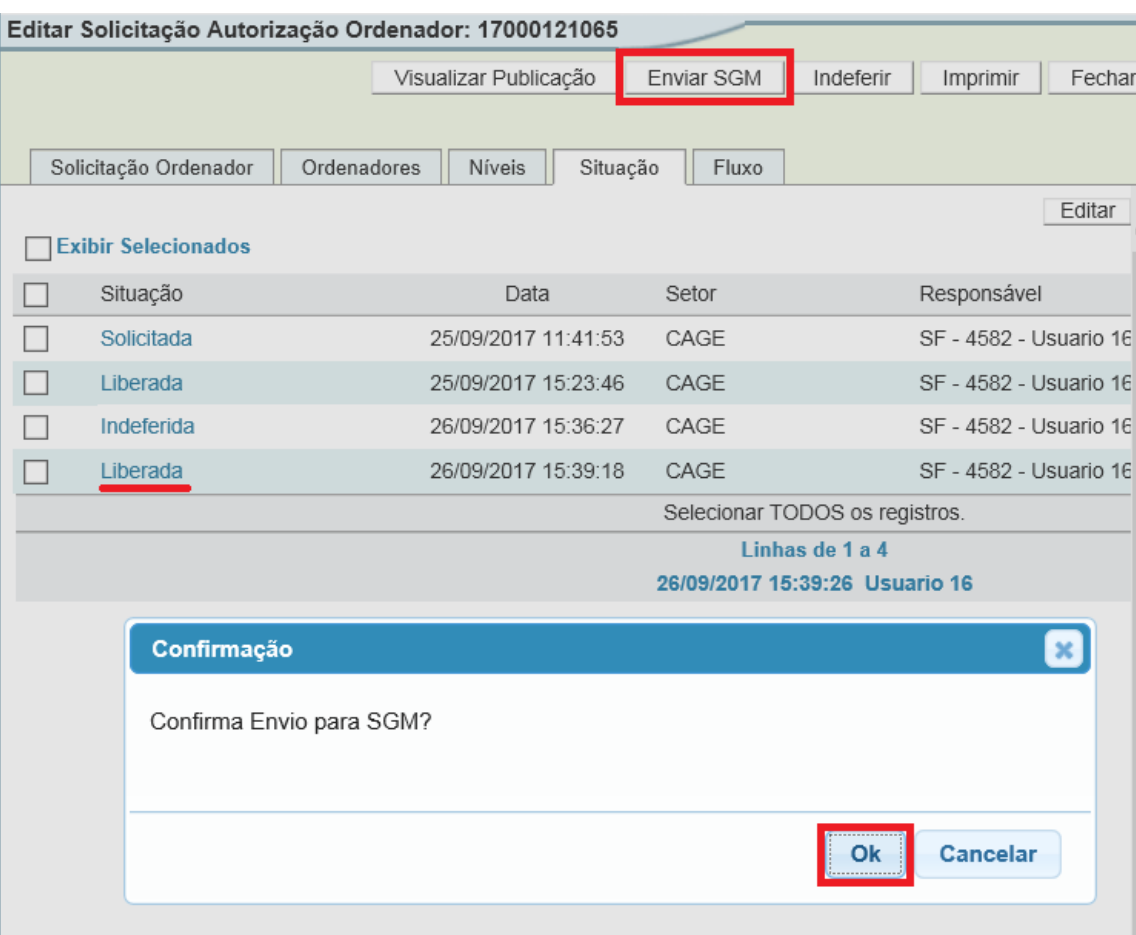

Somente o Ordenador Primário do órgão poderá realizar a ação *Enviar SGM*, caso contrário o sistema retornará a seguinte mensagem:

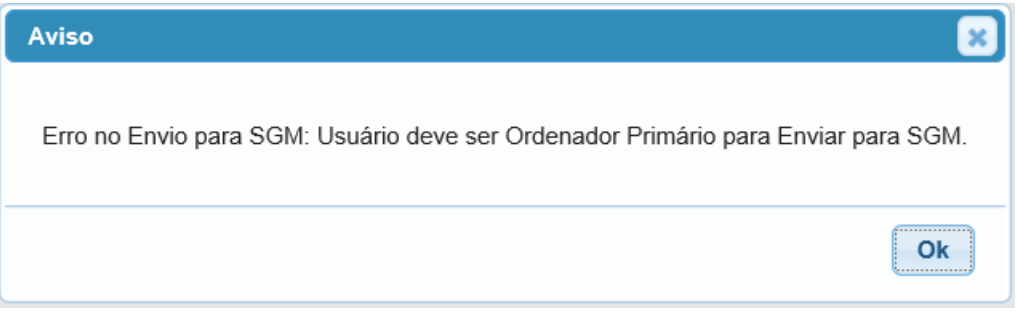

Estando tudo correto na solicitação, após o ordenador primário clicar em Enviar SGM e confirmar, aparecerá a seguinte mensagem:

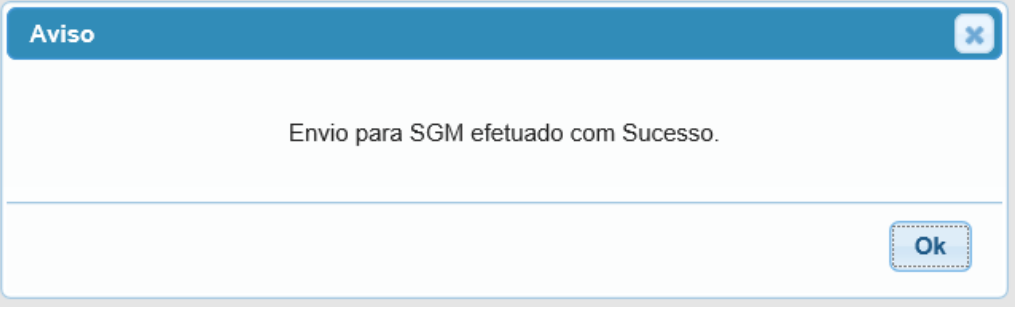

Com a solicitação enviada ao SGM, aparecerá as opções de Cancelar SGM ou Consultar SGM. Sobre o cancelamento, verificar os itens 2.3.4 e 2.3.5 deste Manual, que tratam sobre os horários de envio e cancelamento de matéria.

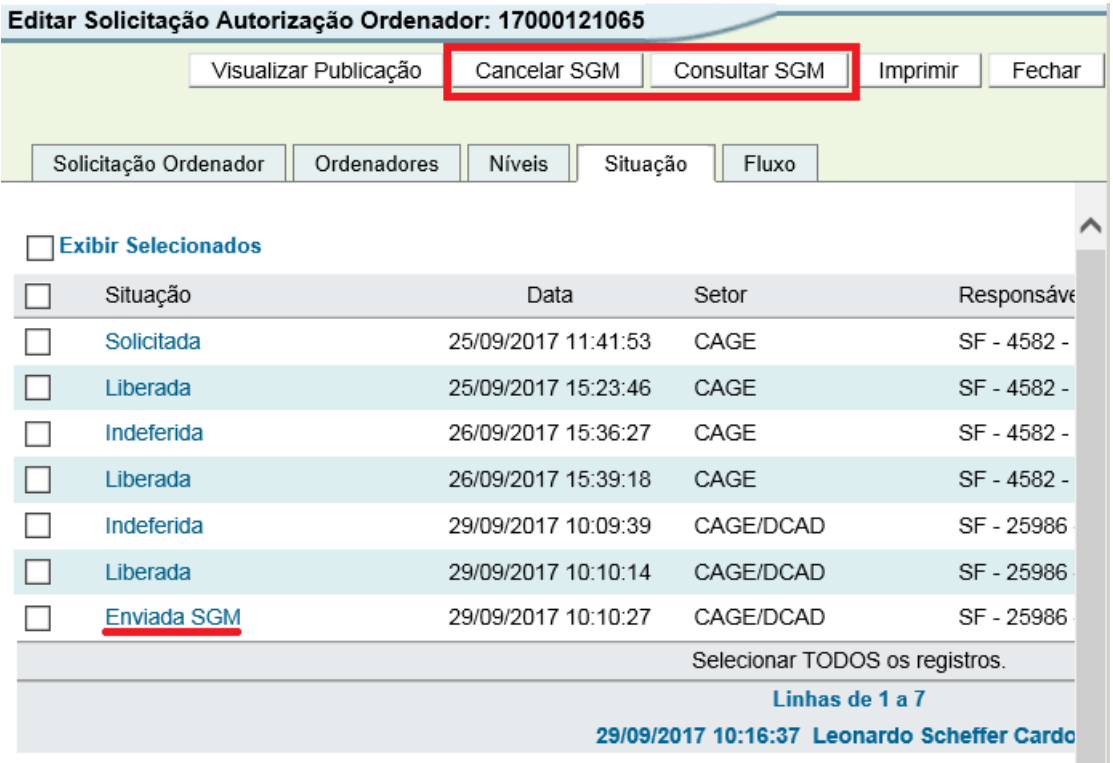

Após essa etapa estará concluída a solicitação. O sistema, automaticamente, encaminhará a portaria de delegação de competência para publicação no diário oficial e, também de forma automática, no dia seguinte, receberá a confirmação da publicação, atribuindo as permissões necessárias ao servidor que recebeu a delegação de competência.

<span id="page-38-0"></span>3.3. Solicitação de Cadastro de Ordenador Secundário dos Poderes Legislativo e Judiciário e do Tribunal de Contas, Ministério Público e Defensoria Pública.

A solicitação de cadastro de ordenador de despesa secundário dos Poderes Legislativo e Judiciário, do Tribunal de Contas, do Ministério Público e da Defensoria Pública será similar à solicitação de Cadastro de Ordenador Primário (Item 3.1 deste manual). Como esses órgãos possuem diários oficiais próprios, não é possível utilizar a integração do FPE com o sistema SGM, que envia matérias apenas ao Diário Oficial do Estado (DOE).

Assim sendo, esses órgãos devem continuar publicando suas portarias de delegação de competência em seus diários oficiais e, após essa publicação, cadastrála no sistema FPE e solicitar que a autorização ao ordenador de despesa seja realizada.

O passo-a-passo da solicitação é similar ao descrito no item 3.1, que trata sobre a solicitação de cadastro de ordenadores primários.

As diferenças existentes são:

i. no campo *Tipo Ordenador*, o usuário deverá selecionar a opção *Secundário*;

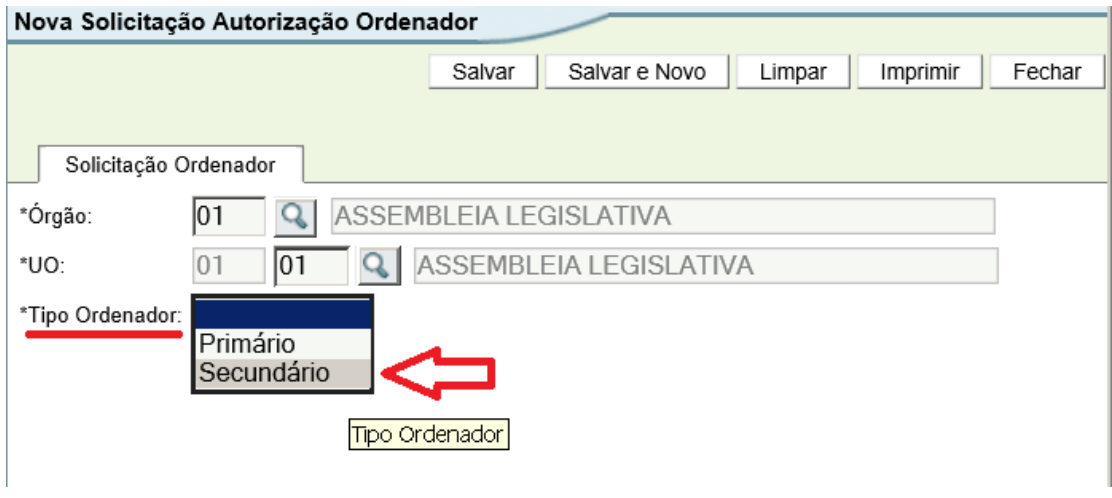

ii. não haverá o campo *Ordenador* nesta primeira aba de preenchimento;

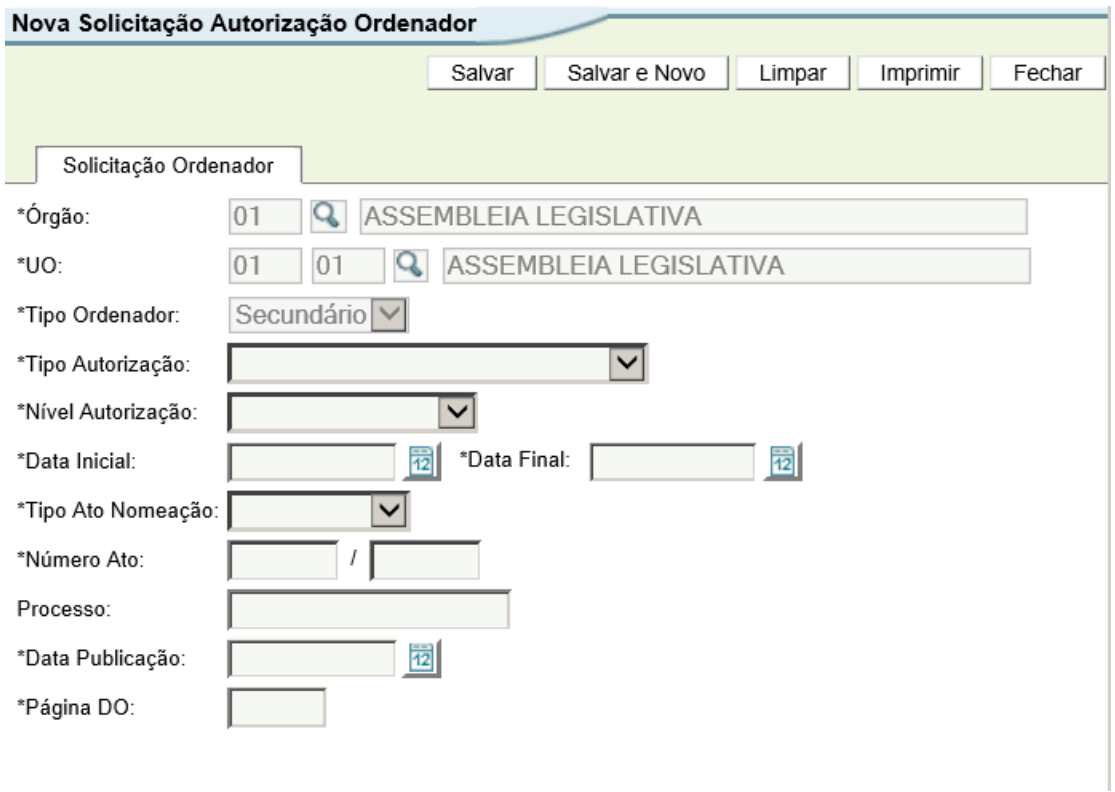

iii. Haverá uma aba Ordenadores, na qual será possível informar um ou mais ordenadores secundários.

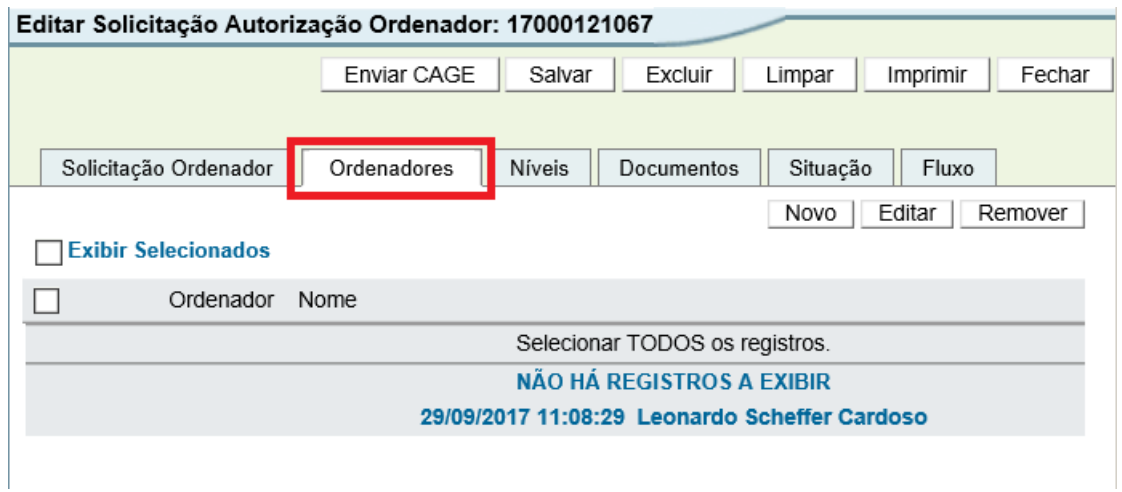

Exceto as três diferenças acima, todos os demais campos, bem como o fluxo de solicitação, são os mesmos descritos no item 3.1 deste Manual.